# **IMPORTAR/EDITAR/CREAR RECURSOS CON PROGRAMAS EDUCATIVOS**

## **ACTIVIDADES EDUCATIVAS**

Son ya bastantes los programas con los que podemos ir realizando actividades educativas para nuestro alumnado.

Especialmente, en la red, disponemos de multitud creadas en:

- WEBQUEST / CAZAS DEL TESORO
- JCLIC
- HOTPOTATOES
- THATQUIZ

Como el proceso hasta llegar a la Creación de ellas requiere mucho esfuerzo y tiempo, nos dedicaremos a importar las actividades que nos interesen.

## **WEBQUEST/CAZAS DEL TESORO**

Una **WebQuest** es un tipo de actividad didáctica que consiste en una investigación guiada, con recursos principalmente procedentes de Internet, que promueve la utilización de habilidades cognitivas superiores, el trabajo cooperativo y la autonomía de los alumnos e incluye una evaluación.

Apartados:

Una WebQuest tiene la siguiente estructura:

- Introducción del tema.
- Tarea propuesta.
- Proceso a llevar a cabo para conseguir los objetivos propuestos.
- Recursos que se van a utilizar. Normalmente visita de páginas webs.
- Evaluación.
- Conclusión.
- Autores.

Una **Caza del tesoro** es más sencilla (más utilizada por los escolares). En ella se plantean una serie de preguntas sobre un tema que se pueden contestar visitando unos enlaces de otras páginas relacionadas con el tema. Muchas veces se hace una pregunta principal al final para comprobar los conocimientos adquiridos sobre el tema.

Puedes buscar muchas en la red simplemente con escribir WEBQUEST o CAZA DEL TESORO en el GOOGLE... y sobre todos los temas.

No obstante, visita estas direcciones:

<http://www.aula21.net/tallerwq/fundamentos/ejemplos.htm>

[http://www.craaltaribagorza.net/motwq.php3?id\\_mot=19](http://platea.pntic.mec.es/~erodri1/BIBLIOTECA.htm)

<http://platea.pntic.mec.es/~erodri1/BIBLIOTECA.htm>

#### JCLIC en nuestro ULTRAPORTÁTIL Selección de la bibliote X **PRIMARIA** Nuestro Ultraportátil tiene ya instalado JCLIC en la siguiente SECUNDARIA ruta: Biblioteca principal APLICACIONES/EDUCACIÓN/HERRAMIENTAS JCLIC/ JCLIC PLAYER. Será el momento de aparecer la biblioteca de actividades JCLIC, cliqueando sobre PRIMARIA y después confirmar en SELECCIONAR. Van a aparecer ahora las carpetas sobre las materias correspondientes. Cancelar Seleccionar  $\mathbb{Z}^n$ ۰J Infantil Otros Conocimiento Inglés Matemáticas Musica Demo JClic español Lengua Haremos clic sobre la carpeta de la materia que nos interesa. Por ejemplo,  $\mathbb{Z}$  $\mathbb{Z}$ LENGUA. Lengua Segundo Ciclo Lengua Tercer Ciclo Lengua Primer Ciclo Lo mismo sobre LENGUA TERCER CICLO. ale) rchivo Actividad Herramientas Avuda P) Ð Ð Ð, Ð Y ahora seleccionamos la actividad con la que queremos El fútbol El Quijote Estimulación del lengui trabajar, por ejemplo, Ð CERVANTES Y EL QUIJOTE. Lengua5 Lengua Castellana 52 Lengua Castellana 5º 2 Đ, Ð Ð Ð, P<sub>1</sub> Quijote 3 Lengua Castellana-6º pri Prefijos Estamos preparados para Ð Ð Romance de Rosaflorida Sinónimos y antónimos Sustantivos Tipos de oraciones "jugar" con él.  $\begin{array}{c} \bullet \\ ? \end{array}$   $\begin{array}{c} \bullet \\ \bullet \end{array}$   $\begin{array}{c} \text{ICR} \\ \text{ICR} \end{array}$ Lengua Tercer Ciclo Seguir las instrucciones que se nos va dando en la barra central .<br>portada1.ass [Cervantes v el Ouiiote] - ICli Archivo Actividad Herramientas Ayuda inferior.

Pasamos de actividad por medio de las FLECHAS que vienen en dicha barra inferior aunque suelen estar a la izquierda.

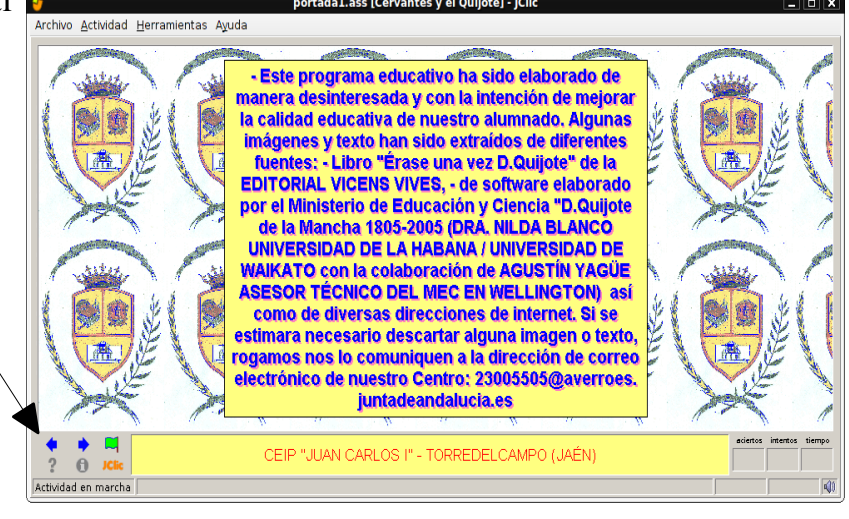

siguiente pantalla:

### ZONA CLIC (Desde Internet) No es necesario si funciona desde el Ultraportátil.

JCLIC es un ICLIC - Buscar con Google - Mozilla Firet **TELEX** Marcadores Herramientas Ayud Historial entorno para la creación,  $com.ub$   $\rightarrow$   $\rightarrow$   $\boxed{G}$   $\rightarrow$   $JCLIC$ realización y evaluación Guadalinex WWikipedia FLAVERROES FLPASEN FLSENECA RL Centro de Gestión A La Web <u>Imágenes Maps Noticias Vídeo Gmail Más</u> <del>v</del> Acceder de actividades **Google** Buscar Búsqueda av multimedia basados en la Buscar en: (\* la Web (\* páginas en español (\* páginas de Est Resultados 1 - 10 de aproximadamente 158.000 de JCLIC. (0.04 segundos) plataforma JAVA. .<br>c - JClic ira la creación, realización y evaluación de<br>a, desarrollado en la plataforma Java. ...<br>· 9k - <u>En caché</u> - <u>Páginas similares</u> Para llegar a la multi Itimedi<br>;/<mark>jclic</mark>/ ZonaClic, escribiremos ZonaClic - Descarga e instalación de JClic<br>JClic es una aplicación Java que se distribuye mediante la tecnología WebStart. La<br>primera vez que hagas clic en los enlaces de esta página se descargarán ...<br>clic.xtec.net/se/fil JCLIC en cualquier buscador como Introducción a JClic<br>JClic es una herramienta de autor que permite al profesorado crear con facilidad<br>recursos educativos digitales. La amplia base de usuarios con la que ...<br>www.juntadeandalucia.es/averroes/jclic/ - 7k - GOOGLE y nos Actividades JCIIc<br>Estas actividades están hechas con el programa JCIIc, aplicación basada en el<br>antiguo programa Clic (versión 3.0). Para que puedas acceder a ellas tienes ...<br>alerce.pntic.mec.es/rmarti41/jclic/index.htm expondrá la dirección web: **JCIIc Actividades Educativas**<br>JCIIc Webquest Software Educativo Noticias JCIIcBlog PDF SUDOKUS Web. Todas<br>INFANTIL - PRIMARIA - SECUNDARIA - BACHILLERATO ...<br>WWW.Lerrasur.com/iclic/library.php - 16k - En caché - Páginas s clic.xtec.net/es/jclic Si cliqueamos Explores Charles Changes Charles Charles Charles Charles Charles Charles Charles Charles Charles Charles Charles Charles Charles Charles Charles Charles Charles Charles Charles Charles Charles Charles Charles sobre ello, nos saldrá la

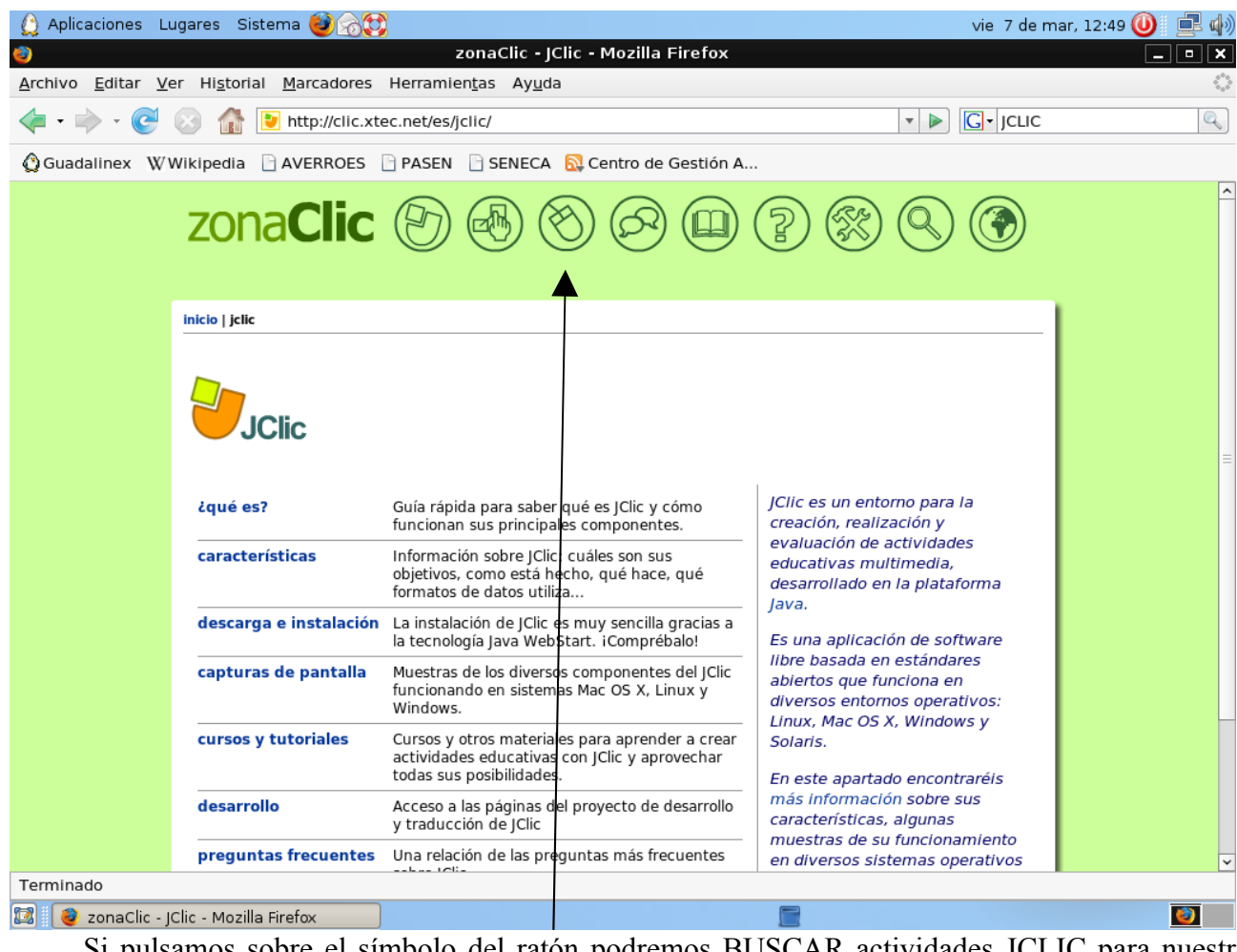

Si pulsamos sobre el símbolo del ratón podremos BUSCAR actividades JCLIC para nuestro alumnado.

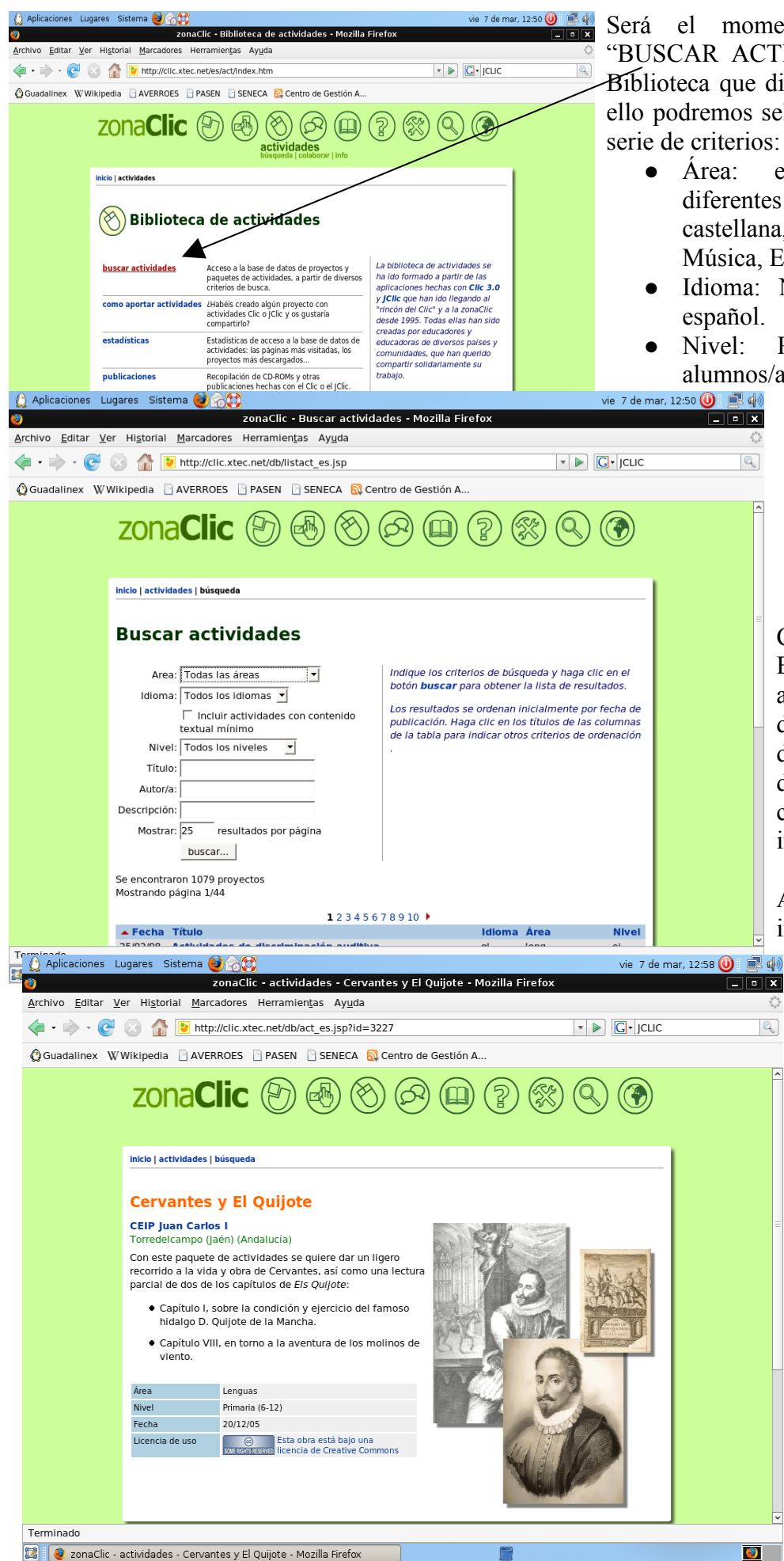

Será el momento de cliquear sobre "BUSCAR ACTIVIDADES" en una gran Biblioteca que dispone la ZonaClic, y para ello podremos seleccionarlas siguiendo una serie de criterios:

- Área: escogeremos entre las diferentes materias (Lengua castellana, Inglés, Matemáticas, Música, Educación Física ...
- Idioma: Nosotros seleccionaremos español.
- Nivel: Primaria para nuestros alumnos/as.

 $\mathbb{Q}$ 

 $\mathbb{Q}$ 

 $\bullet$ 

- Título: Podemos introducir una palabra relacionada con el tema ("Cervantes", por ejemplo).
- Autor: Si lo conocemos.

Cuando le demos a BUSCAR, comenzarán a aparecer todos los títulos de las actividades disponibles y será cuestión de ir seleccionando las que consideremos más **interesantes** 

A manera de ejemplo, intenta realizar una búsqueda de una 具中 actividad sobre Cervantes y el Quijote que ha sido realizado por nuestro Colegio y que puede ser interesante en el área de Lengua y que nos puede servir para ver cómo funciona el programa educativo. Bajamos con la barra

vertical y podremos seleccionar la opción de VERLO (applet) y si nos interesa, instalarlo en nuestro ordenador.

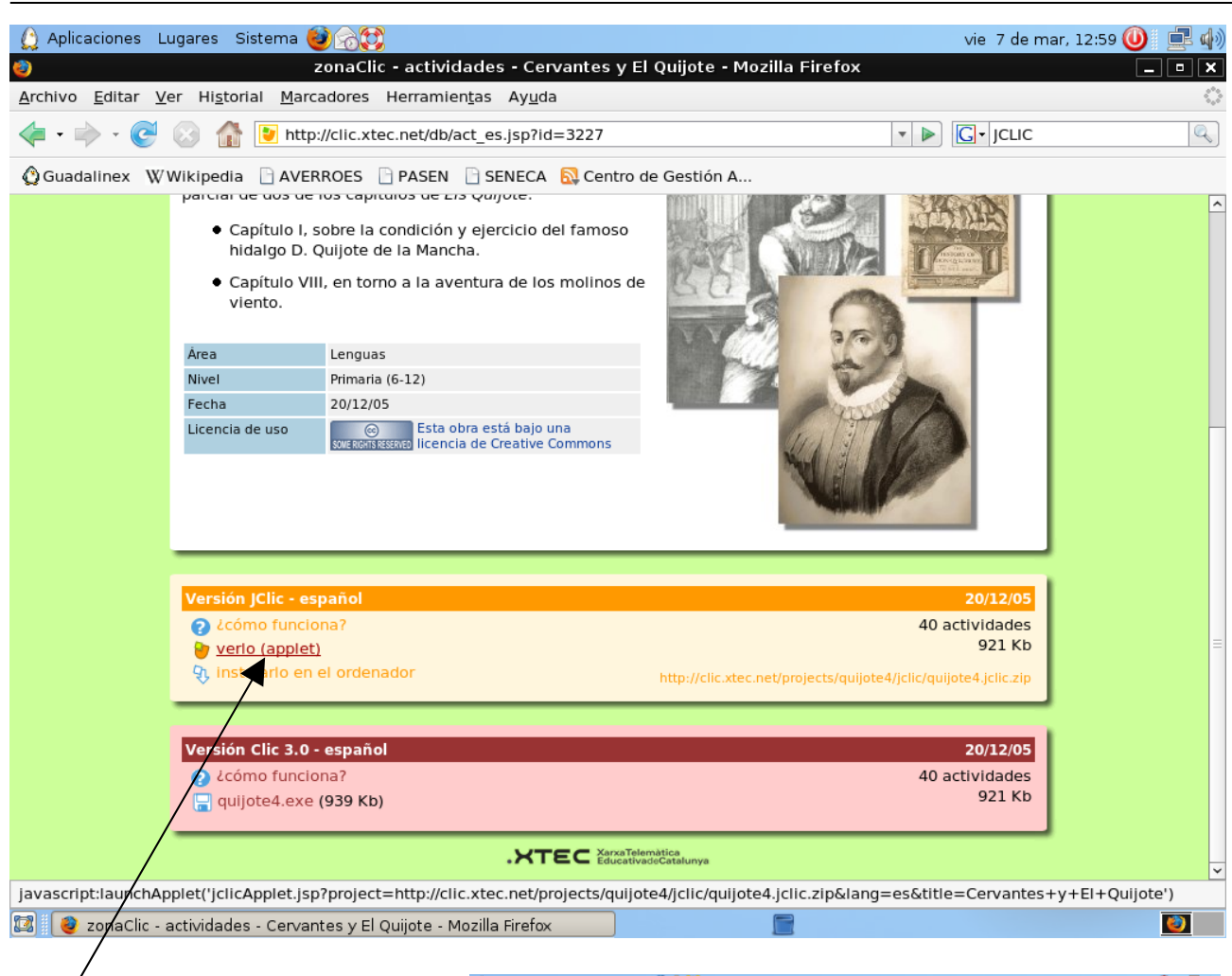

Cuando pulsemos sobre VERLO, se nos cargará la plataforma JAVA indicando que "La firma digital de la aplicación no se puede verificar.¿Desea ejecutar la aplicación?". Le daremos EJECUTAR y se nos irá cargando el programa educativo.

El funcionamiento nos lo irá indicando el propio programa con un cuadro de diálogo que aparece en la parte inferior central.

Para ir pasando de actividad, simplemente pulsar sobre las flechas.

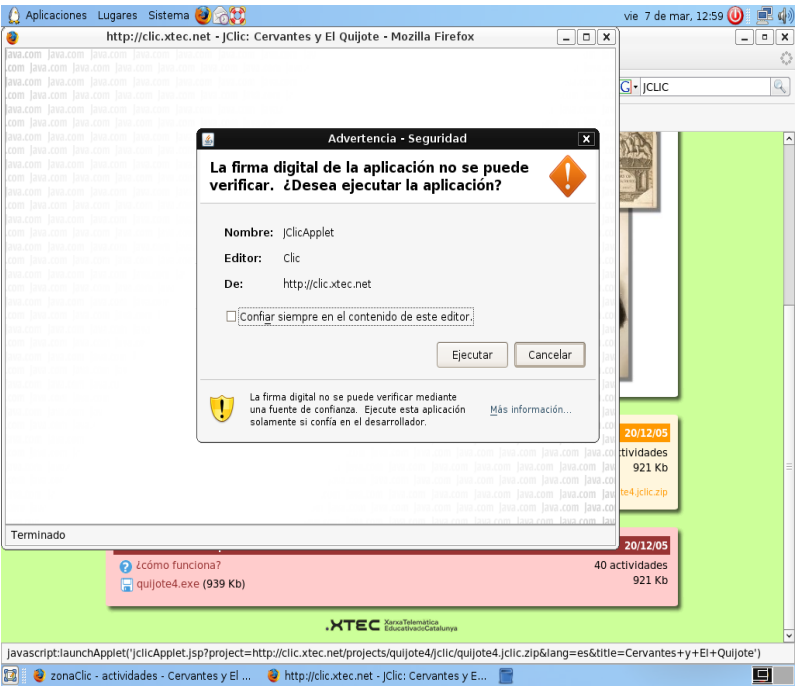

## **HOT POTATOES**

**Hot Potatoes** es un sistema para crear ejercicios educativos que pueden realizar posteriormente a través de la web. Los ejercicios que crea son del tipo respuesta corta, selección múltiple, rellenar los huecos, crucigramas, emparejamiento y variados.

Su licencia no es libre, pero a partir del 1 de septiembre de 2009 se distribuye la versión sin limitaciones a través de la sección Descargas de su sitio web.

Hot Potatoes está creado por el centro de humanidades y computación de la Universidad de Victoria, en Canadá. Para asuntos comerciales se ha creado la empresa Half-Baked Software Inc.

Se han observado ciertas incompatibilidades con algunos navegadores como Firefox.

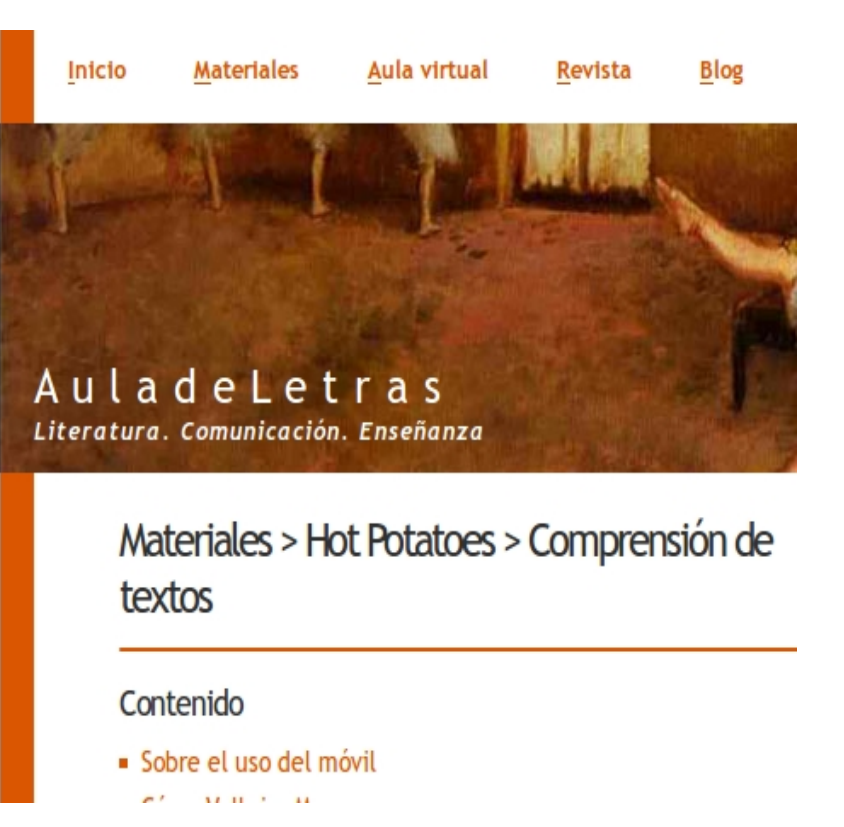

Puedes econtrar ejemplos de funcionamiento del programa en las siguientes direcciones:

<http://centros3.pntic.mec.es/cp.antonio.de.ulloa/webactivhotpot/raiz/index.html> <http://www.educa.madrid.org/portal/web/educamadrid/hotpotatoes> [http://www.auladeletras.net/hot\\_tex.html](http://www.educa.madrid.org/portal/web/educamadrid/hotpotatoes)

## **THATQUIZ:** *[www.](http://www.thatquiz.org/es/) [thatquiz](http://www.thatquiz.org/es/) [.org/es/](http://www.thatquiz.org/es/)*

### ¿Qué es ThatQuiz?

ThatQuiz es un sitio de web para maestros/as y estudiantes. Les facilita generar pruebas y ver resultados de manera muy rápida. En particular, es buena herramienta para la enseñanza de las matemáticas.

### ¿De dónde es?

El proyecto se inició en la República Dominicana donde el autor pasó dos años como maestro de informática en el liceo Miguel Yangüela de Cabrera. El liceo tenía un centro de computadoras que se aprovechaba muy poco para fines educativos. Faltaba dinero para comprar software y el gran Internet servía más para distraer a los estudiantes que para educarles. Ahora, thatquiz.org se mantiene desde los Estados Unidos.

¿Quién lo utiliza?

- Maestros de matemáticas. Maestros de ciencias. Maestros de lenguas extranjeras. Toda clase de maestro lo utiliza.
- Estudiantes en más de 70 países del mundo, en la casa tanto como en la escuela.

### ¿Es necesario registrarse?

Si eres estudiante, no hay que registrarse. Como maestro/a sí.

A continuación, lo vamos a ir estudiando más detenidamente.

### THATQUIZ PARA MAESTROS/AS

# **GUÍA RÁPIDA:**

Si es la primera vez que entra en ThatQuiz, aconsejo ir directamente al Apartado 1 y saltar esta GUÍA RÁPIDA.

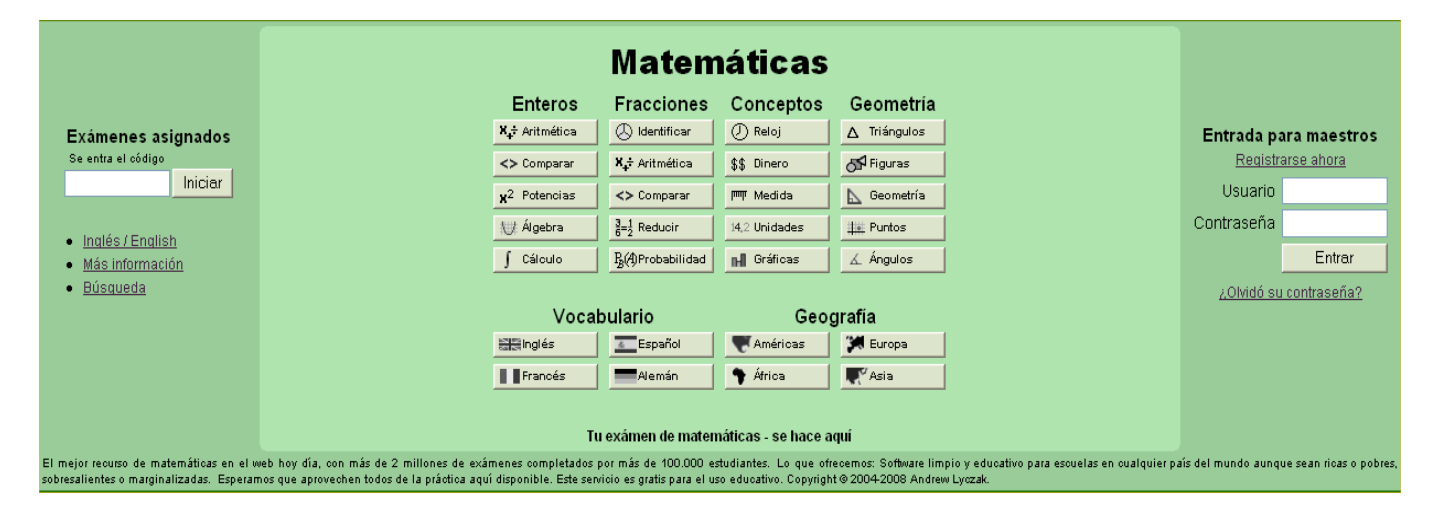

ThatQuiz ofrece un servicio de pruebas electrónicas gratis para maestros/as. Cuando tus estudiantes hacen una prueba con ThatQuiz, se les revelan las notas de inmediato, y tú puedes ver todos los resultados aquí. Si tienes preguntas sobre este servicio nos puedes contactar con email a thatquiz@gmail.com.

Introdúcete en esta dirección de Internet: **http://www.thatquiz.org/es**

**1.** Si no lo has hecho, crea una clase (pincha en [Clase Nueva](http://www.thatquiz.org/es/registerclass.html) en el menú).

**2.** Crea una prueba escogiendo una categoría (enteros, fracciones, conceptos, geometría) y una prueba (aritmética, álgebra, etc.), y pincha en Asignar.

**3.** Da el código de la prueba (se ve en la primera columna, antes del nombre) a tus estudiantes, y manda que lo entren debajo de Pruebas Asignadas en la página de **www.thatquiz.org**. Si prefieres, puedes notificarles de la prueba por email pinchando en Notificar en la página Ver Pruebas. **4.** Después de que los estudiantes hagan la prueba, pincha en Ver Notas para comprobar los resultados.

#### **Administrar pruebas**

Para completar una prueba, un estudiante necesita [el código de la prueba,](http://www.thatquiz.org/es/instructions.html#TESTCODE%23TESTCODE) [la página de clase,](http://www.thatquiz.org/es/instructions.html#CLASSHOMEPAGE%23CLASSHOMEPAGE) o [un](http://www.thatquiz.org/es/instructions.html#EMAILNOTIFICATION%23EMAILNOTIFICATION) [email de su maestro.](http://www.thatquiz.org/es/instructions.html#EMAILNOTIFICATION%23EMAILNOTIFICATION)

#### **El código**

El código se ve en la primera columna de la tabla de pruebas (pincha en Ver Pruebas en el menú). Consiste en cuatro letras y cuatro números (ej. MPAK5283). Si un estudiante teclea un código desde thatquiz.org, saldrá la prueba deseada. Es la manera más fácil de empezar para los estudiantes que hagan la prueba juntos en el aula.

#### **Página de clase**

Haz clic sobre [Editar Clase](http://www.thatquiz.org/es/editclasspage.php) para ver un enlace a la página de clase. Cada clase tiene su propia página. Desde ella, los alumnos tienen acceso a todos los exámenes que todavía no hayan completado. Existe la opción de requerir contraseñas, y así estar más seguro de que nadie haga un examen ajeno.

### **Notificar con email**

Desde la página de Ver Pruebas, selecciona las pruebas deseadas y haz clic en el botón de Notificar. Escribe las direcciones de correo y haz clic en Mandar. Cada estudiante recibe un vínculo válido para su propia prueba. Para los estudiantes quienes hagan las pruebas desde su casa, es la manera preferida.

#### **Vincular desde otra página web**

Se puede hacer un enlace a una prueba desde otra página web.

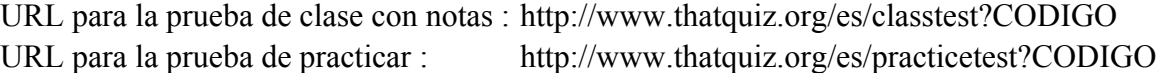

En vez de CODIGO, hay que usar el código propio de la prueba (cuatro letras y cuatro números).

#### **Asignar pruebas**

Haz clic sobre la categoría y el tipo de prueba (ej. enteros, aritmética). Configura las opciones para obtener la prueba que quieras y toca Asignar para asignarla a la clase.

#### **Eliminar una prueba**

Desde la página de Ver Pruebas, selecciona la prueba para eliminar y toca el botón de Eliminar.

#### **Juntar pruebas**

Se pueden juntar pruebas para formar un examen más largo. Desde Ver Pruebas del menú, selecciona las pruebas para juntar y toca el botón Juntar. Se forma una nueva prueba, y se puede editarla con hacer clic sobre Editar.

#### **Ver reportaje de notas**

Ver Notas del menú te presenta con todas las notas que han hecho tus estudiantes. Cada letra de columna (A,B,C,D...) representa una prueba. Para ver información sobre las pruebas, ubica la flecha del mouse sobre las letras. Hacer clic sobre una letra de columna, un nombre de estudiante o una nota te abre una ventana con más detalles.

#### **Editar notas**

No se puede cambiar el valor numérico de una nota. Solamente se puede borrar una nota para que el estudiante haga la prueba de nuevo. Haz clic sobre Ver Notas en el menú y el botón de Editar. Selecciona las notas que quieres borrar. Para seleccionar todas las notas de una prueba, puedes hacer clic sobre la letra de la prueba. El botón de Borrar sirve para borrarlas. Cuando se elimina una prueba de clase, las notas también quedan eliminadas.

#### **Crear una clase**

Haz clic sobre Clase Nueva en el menú. Escribe el nombre de la clase y llena el formulario con los nombres y apellidos de tus estudiantes.

#### **Editar o quitar una clase**

Selecciona la clase en el cuadro de Clases en el menú. Haz clic sobre Editar Clase. Puedes inscribir más estudiantes. Si borras el nombre y apellido de un estudiante, lo quitas de la clase. Para eliminar la clase, haz clic sobre Eliminar Clase. Cuando se elimina una clase, también se desaparecen las notas.

#### **Descargar para Windows**

Para usar el programa donde no haya Internet, descarga la [versión para Windows.](http://www.thatquiz.org/es/docs/download.html)

#### **Requisitos**

ThatQuiz requiere [Internet Explorer 6](http://www.microsoft.com/windows/ie/downloads/critical/ie6sp1/default.mspx) o [Firefox](http://www.mozilla.org/products/firefox/) para funcionar bien.

# 1.DARSE DE ALTA

Lo primero que tendremos que hacer es **REGISTRARNOS** y así podremos disponer de pruebas y notas para nuestros alumnos/as.

En el Navegador de Internet buscaremos la siguiente dirección:

<http://www.thatquiz.org/es>(o lo haremos a través de Google, buscando "Thatquiz" y seleccionando "Matemáticas y Pruebas").

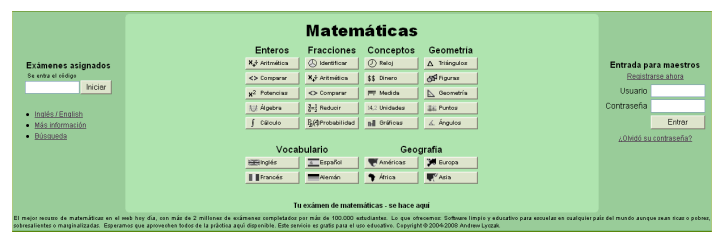

En la derecha, cliquearemos sobre REGISTRARSE AHORA y nos situaremos en la pantalla de CUENTA DE MAESTRO.

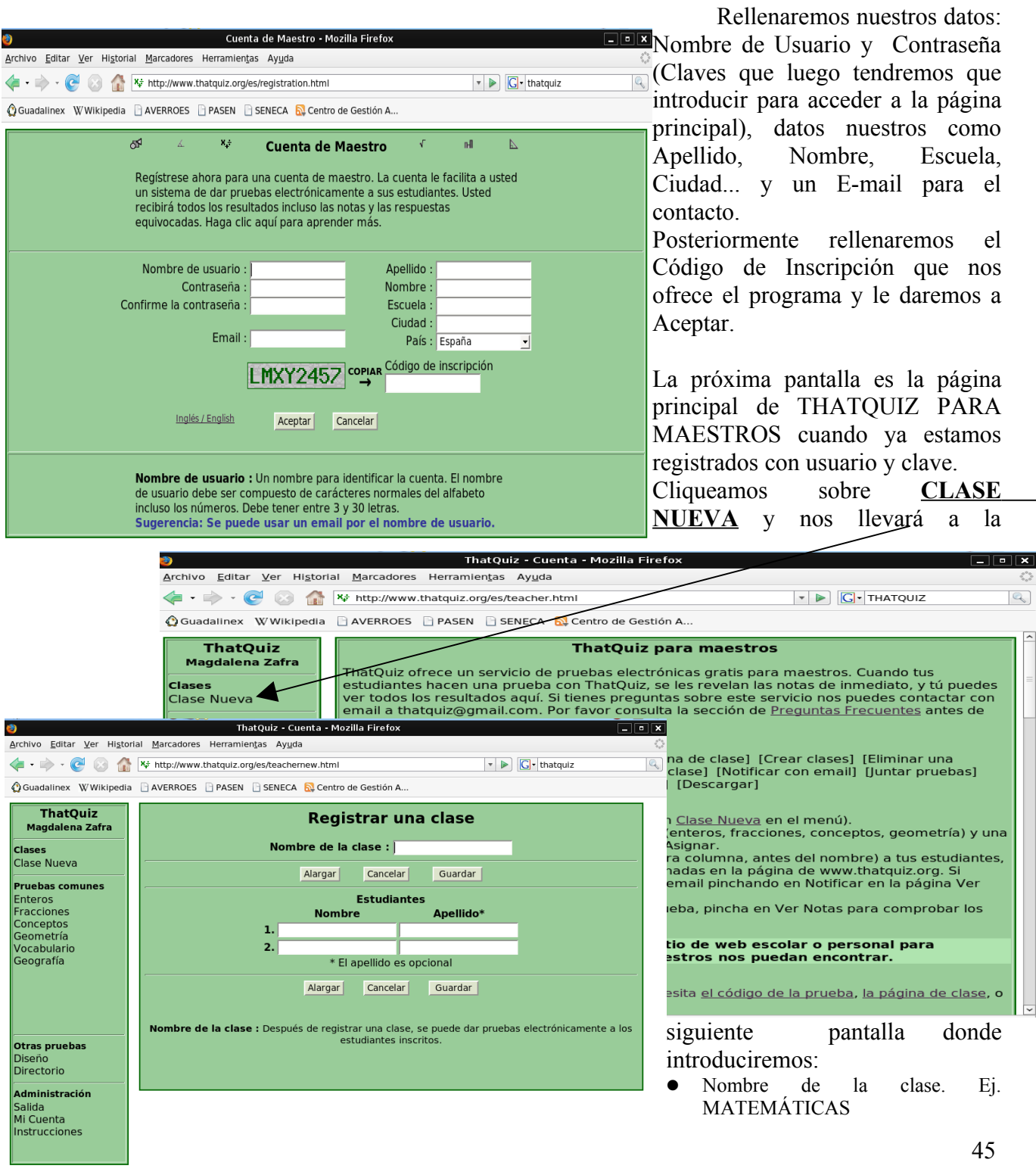

 Alumnado (para ir añadiendo alumnos y alumnas, cliquear sobre "alargar) Al terminar, pulsaremos sobre GUARDAR.

## 2.INTRODUCIR/EDITAR ALUMNADO DE CLASE

• **Si no estamos en ThatQuiz,** recordamos que para entrar, en el Navegador de Internet buscaremos la siguiente dirección:<http://www.thatquiz.org/es>o lo haremos a través de Google, buscando "Thatquiz" y seleccionando "Matemáticas y Pruebas"). Nos aparecerá la siguiente pantalla en la que introduciremos USUARIO y CONTRASEÑA y pulsaremos sobre ENTRAR.

La próxima pantalla nos permitirá EDITAR nuestra CLASE.

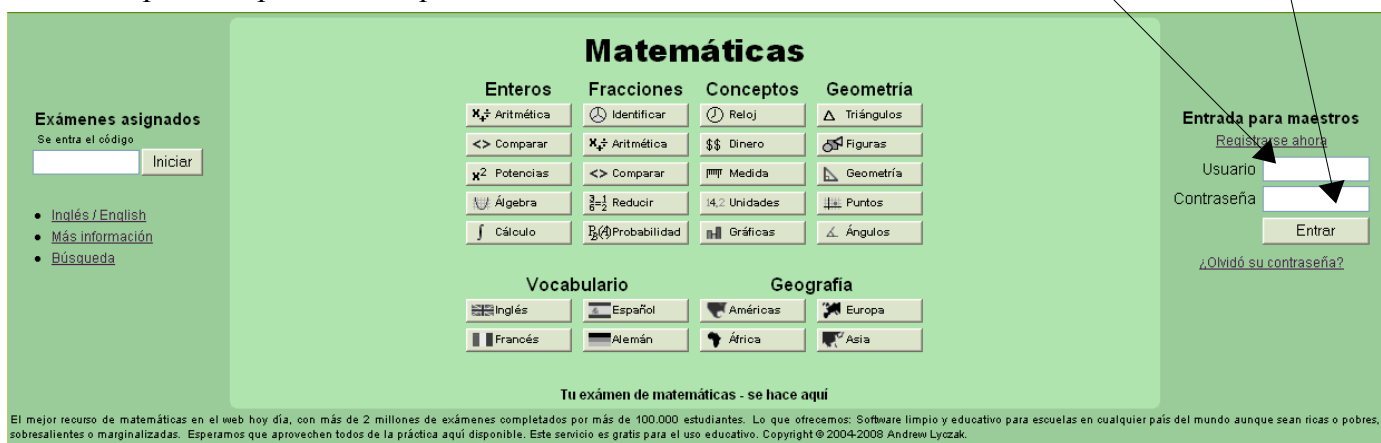

### • Estando ya **DENTRO de nuestra CUENTA DE THATQUIZ**

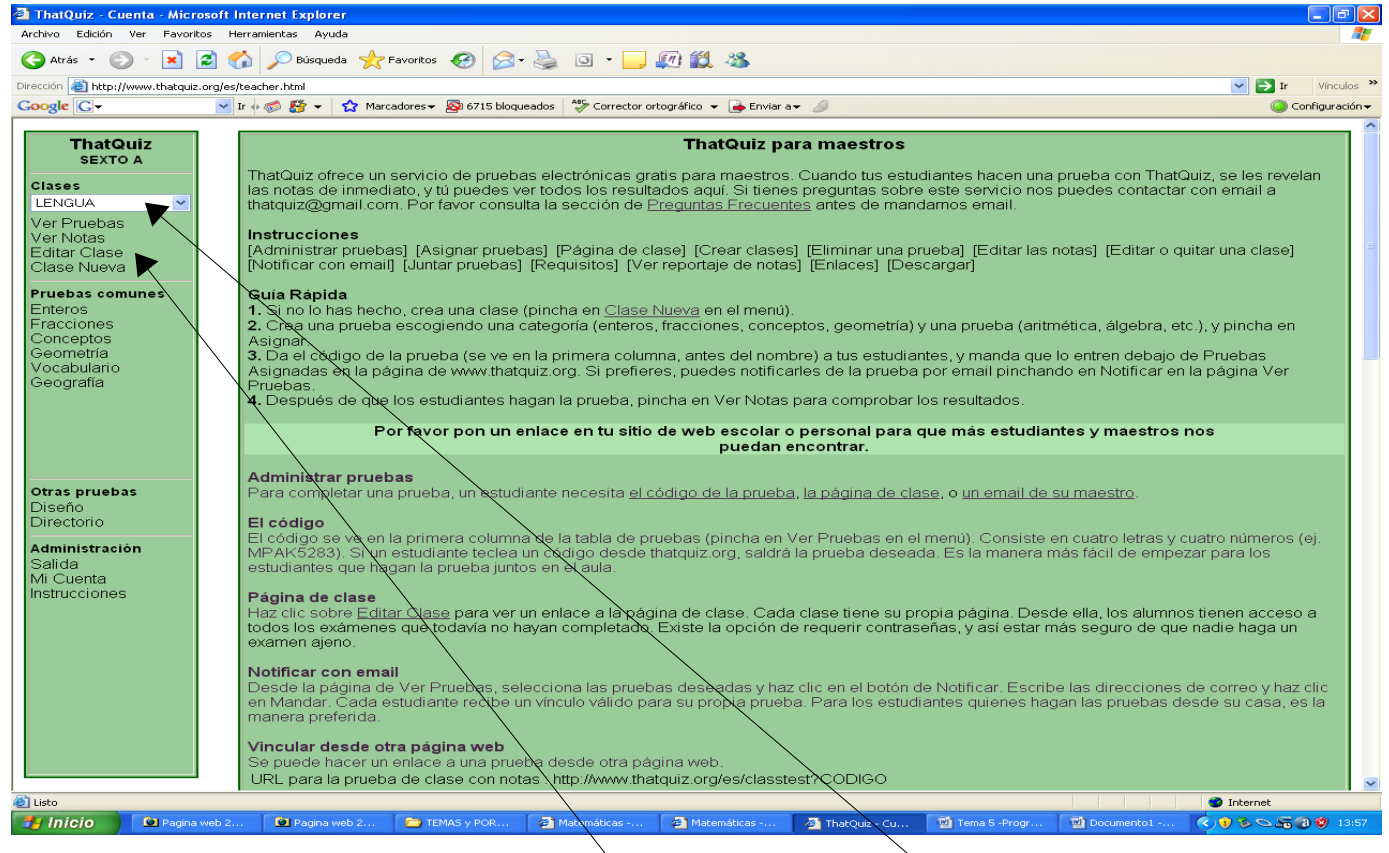

Lo primero es seleccionar de qué clase sè trata: LENGUA, MATEMÁTICAS... Posteriormente, cliquearemos sobre EDITAR CLASE

Ahora será el momento de ir introduciendo el Nombre y Apellidos de cada uno/a de nuestros alumnos/as.

Deberemos ir dándole a ALARGAR para crear más huecos para nuevos alumnos/as. Cuando terminemos le damos a GUARDAR.

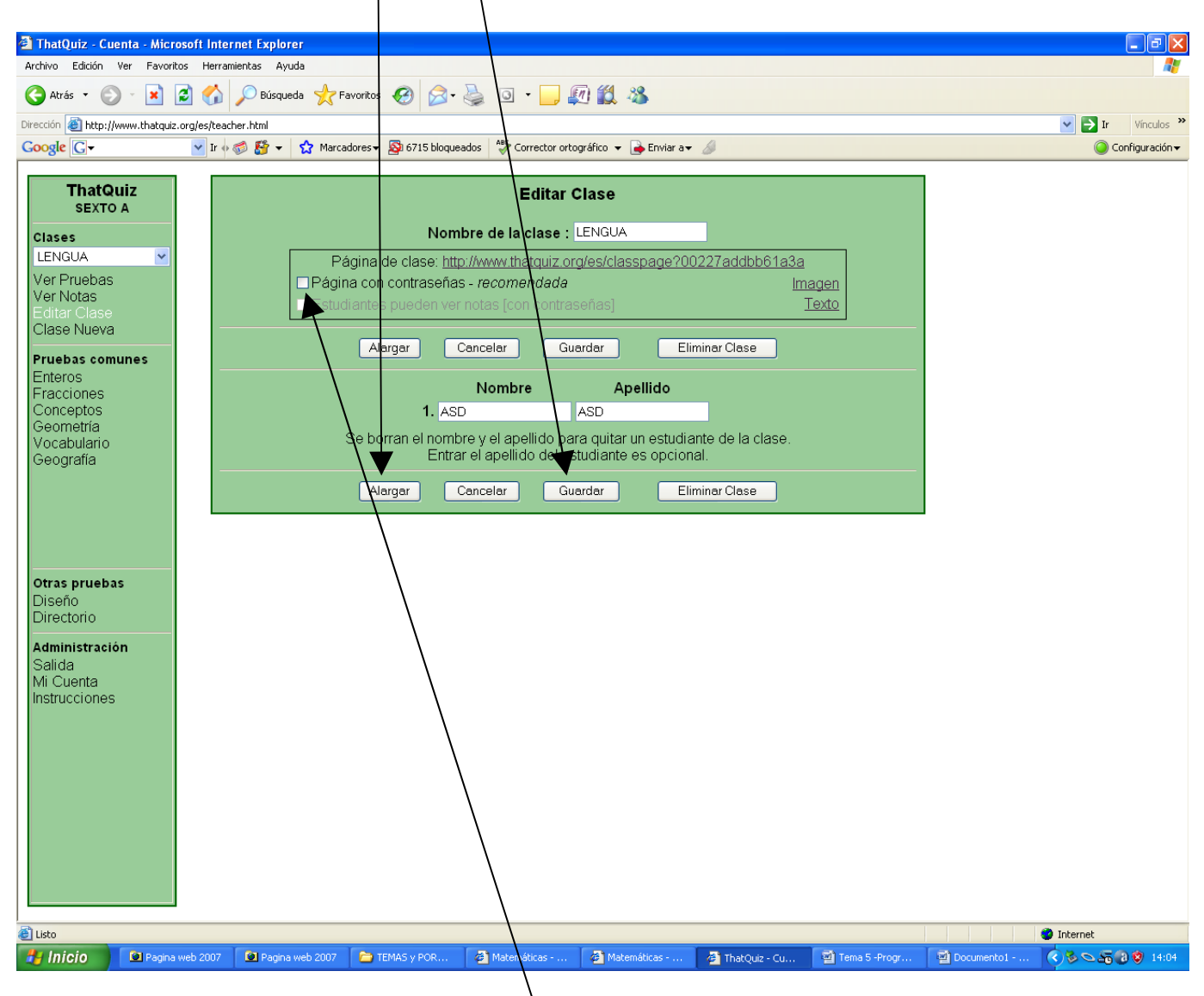

Como lo que queremos es que cada uno de nuestro alumnado tenga una CONTRASEÑA, no se nos debe de olvidar pulsar sobre el cuadradito de PÁGINA CON CONTRASEÑAS. Recordamos que esta contraseña secreta será la que introducirá el alumno/a cuando vaya a realizar sus pruebas.

# 3.CREAR UNA PRUEBA DE MATEMÁTICAS

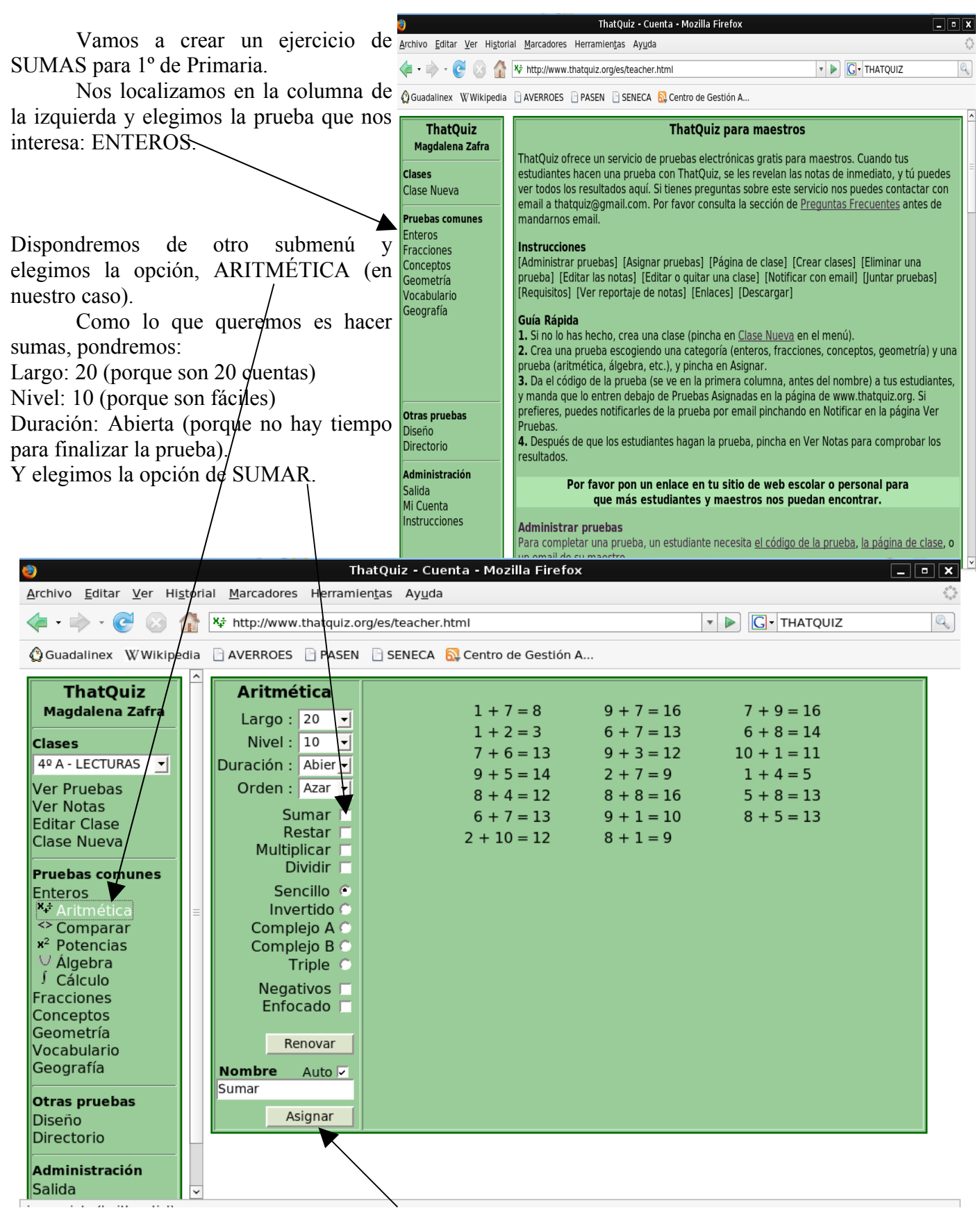

Al finalizar, cliqueamos sobre ASIGNAR para que se quede grabada en nuestro curso. Podemos ir seleccionando otros apartados para confeccionar más pruebas.

# 4.DISEÑAR NOSOTROS/AS UNA PRUEBA

Si lo que queremos es diseñar nosotros mismos la prueba (por ejemplo para hacer problemas), cliqueamos sobre DISEÑO.

De las 3 opciones que se nos presentan a la derecha, cliqueamos sobre PREGUNTAS.

Nos saldrá la pantalla que podemos ver abajo. En ella, iremos rellenando:

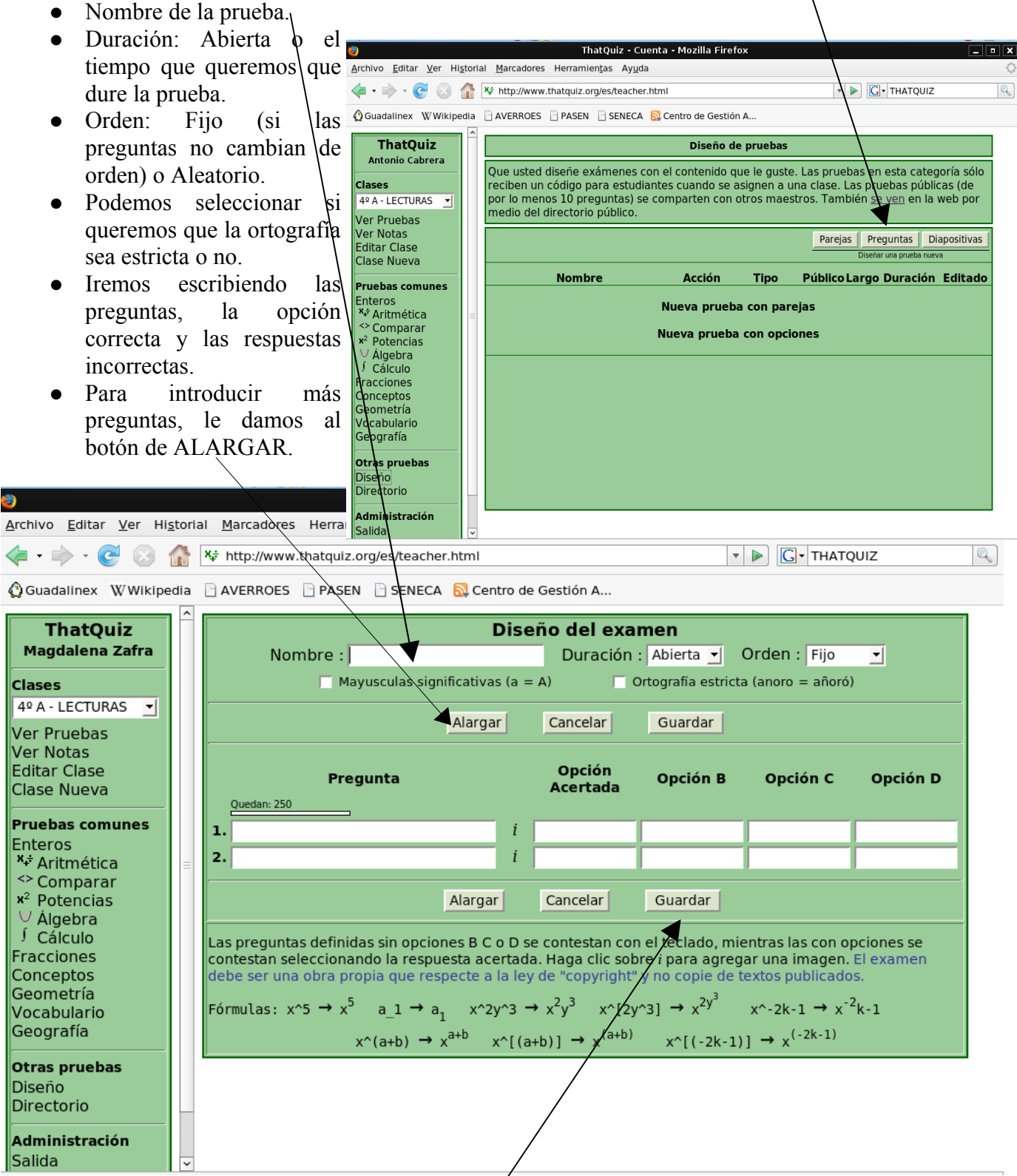

Si lo que queremos es que el alumnado  $\eta$  tenga que elegir una respuesta entre varias, sino escribir el resultado, NO rellenaremos los apartados de Opciones B, C y D. ATENCIÓN: No se nos olvide darle a GUARDAR cuando terminemos.

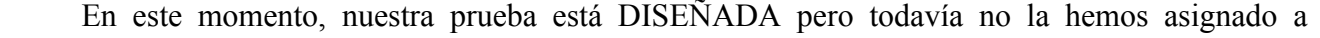

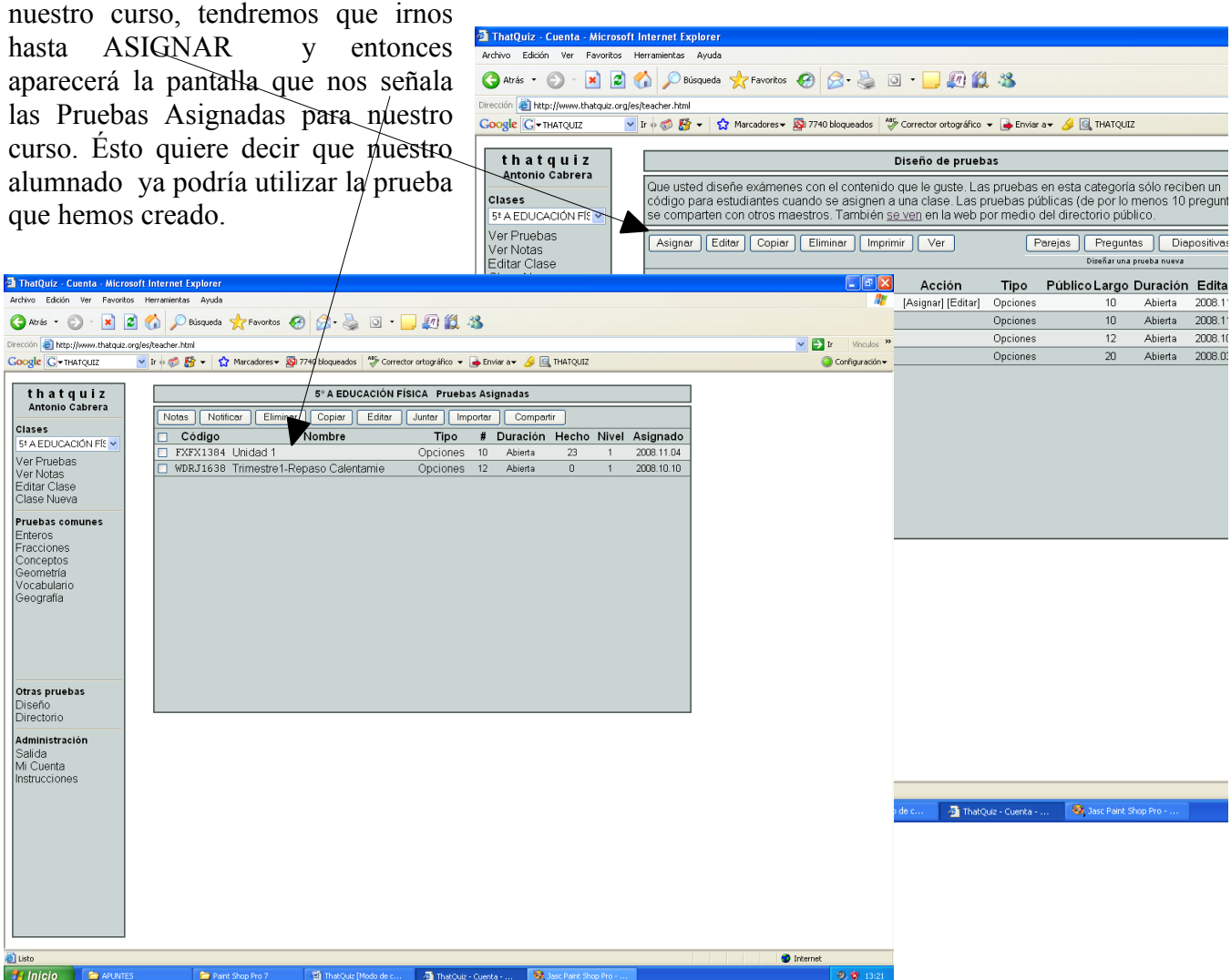

## 5.BUSCAR PRUEBAS EN INTERNET

### **CÓMO UTILIZAR PRUEBAS confeccionadas por otros MAESTROS/AS:**

Seleccionaremos **DIRECTORIO** y allí escribiremos en BÚSQUEDA los apartados que nos interesen, por ejemplo: PROBLEMAS y cliquearemos sobre BUSCAR.

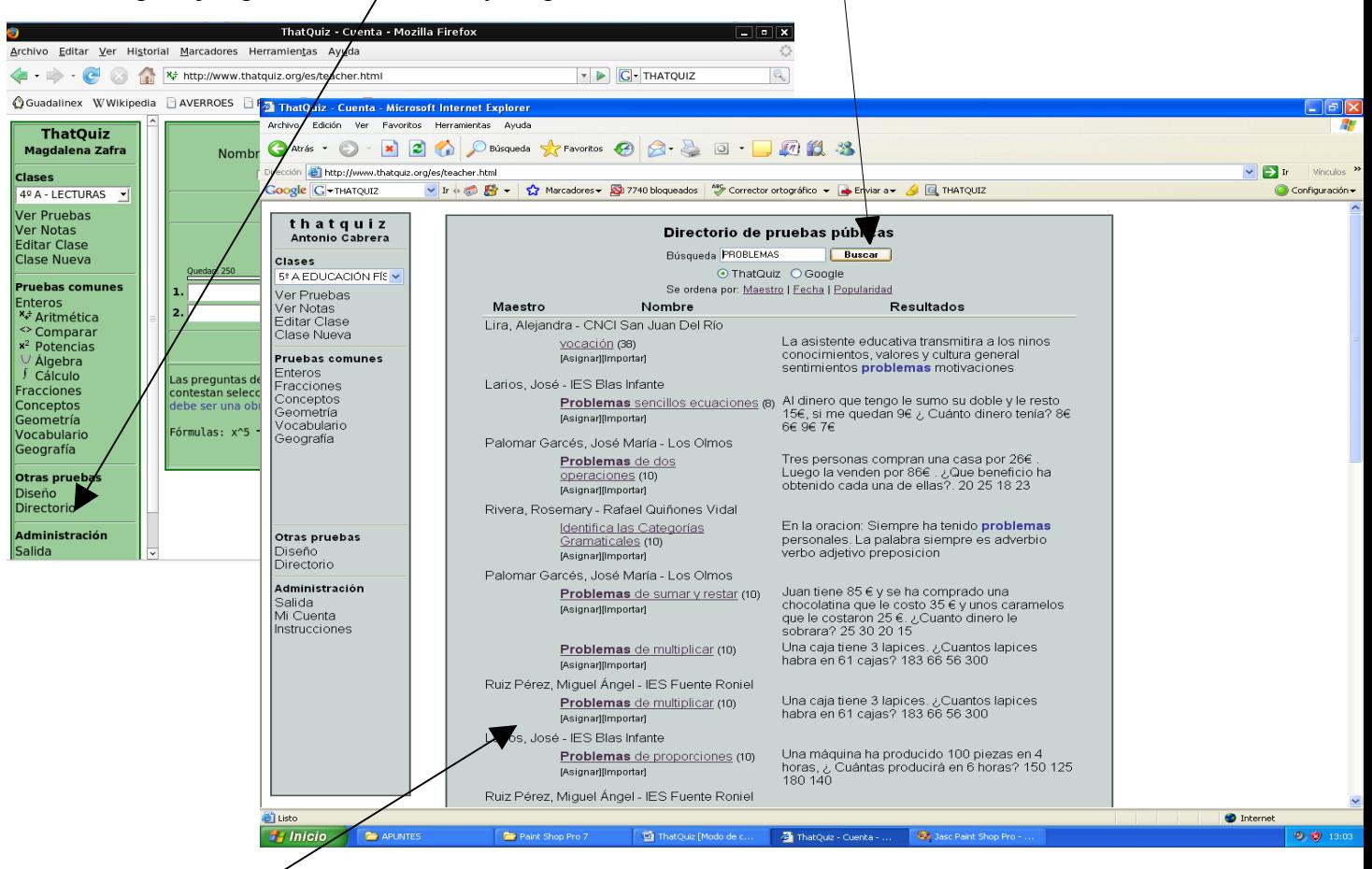

Nos aparecerán pruebas sobre problemas con sus autores correspondientes. Si las queremos ver, cliqueamos sobre la prueba correspondiente. Si nos interesa, haremos clic sobre IMPORTAR e inmediatamente se incorporará a la clase en la que nos encontremos, guardándose en DISEÑO para que nosotros/as podamos editarla cuando queramos. Si lo queremos hacer ahora, le daríamos a EDITAR. Si lo hiciéramos más tarde, nos iríamos a DISEÑO, corregiríamos, le damos a GUARDAR y después a ASIGNAR.

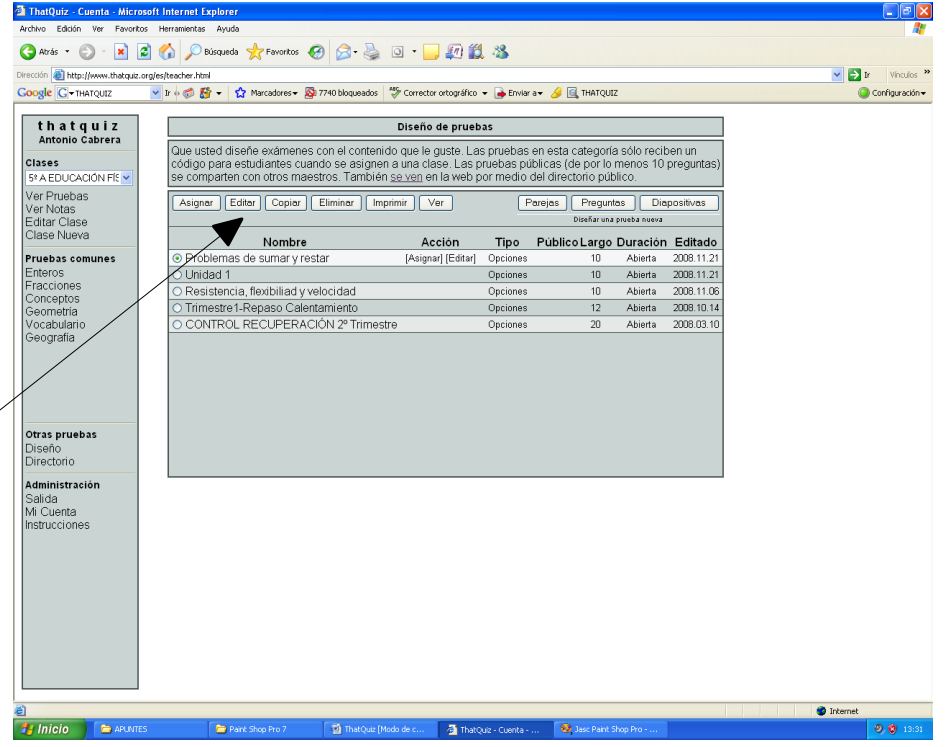

# 6.PRÁCTICAS: DISEÑO DE PRUEBA DE EVALUACIÓN

**La actividad que vamos a realizar es la de confeccionar un CUESTIONARIO que nos muestre qué % de comprensión lectora ha tenido un alumno/a sobre una lectura que ha realizado.**

Previamente, habremos seleccionado la lectura que tendrá que leer el alumnado y redactaremos las PREGUNTAS que queremos hacerles.

El tipo de respuesta podrá ser de elección, entre 4 ó menos opciones, o bien de tener que escribir la palabra, número… correcto (sin cometer ni una falta de ortografía)

Introduciremos en Internet esta dirección: **http://www.thatquiz.org/es** o la buscaremos en GOOGLE poniendo **Thatquiz** . Nos saldrá la siguiente pantalla:

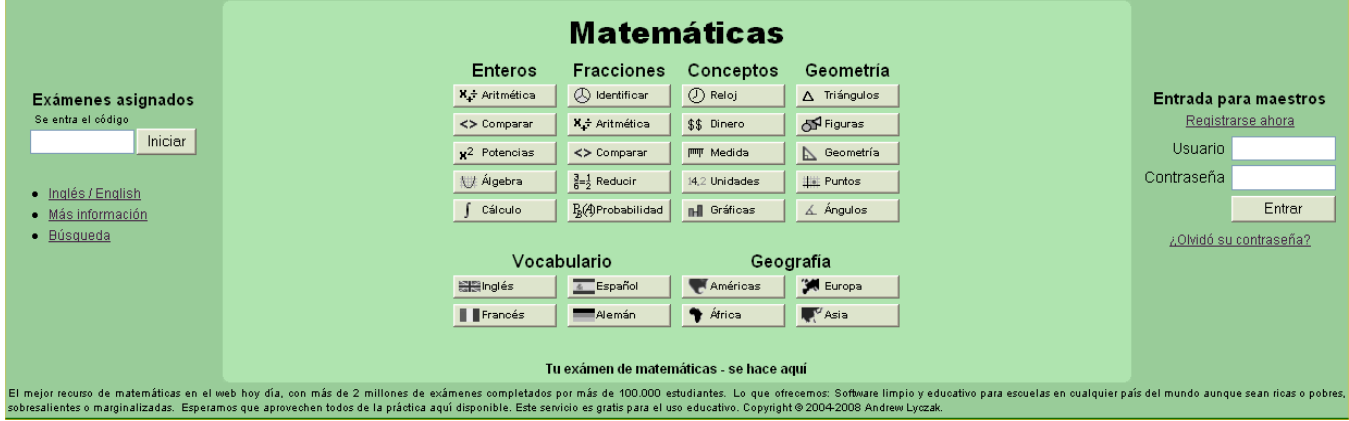

Como ya estamos registrados en Thatquiz, lo primero que tendremos que hacer es introducir nuestro USUARIO y CONTRASEÑA, cliqueando sobre el botón de ENTRAR.

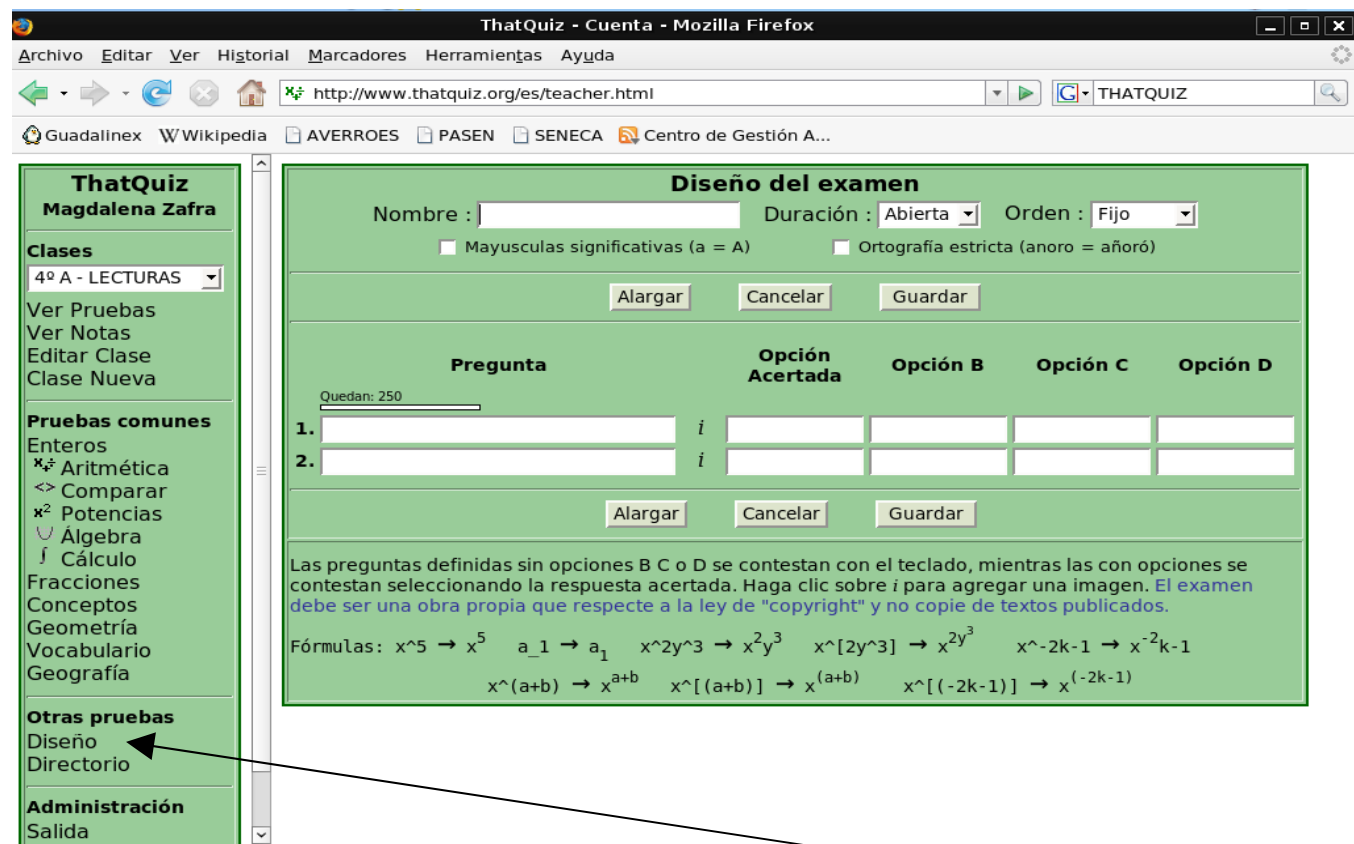

En la columna de la izquierda, cliquearemos sobre DISEÑO, apareciéndonos la siguiente pantalla donde podremos ir escribiendo el título y las preguntas correspondientes.

as)

### CONTROL CON PREGUNTAS.

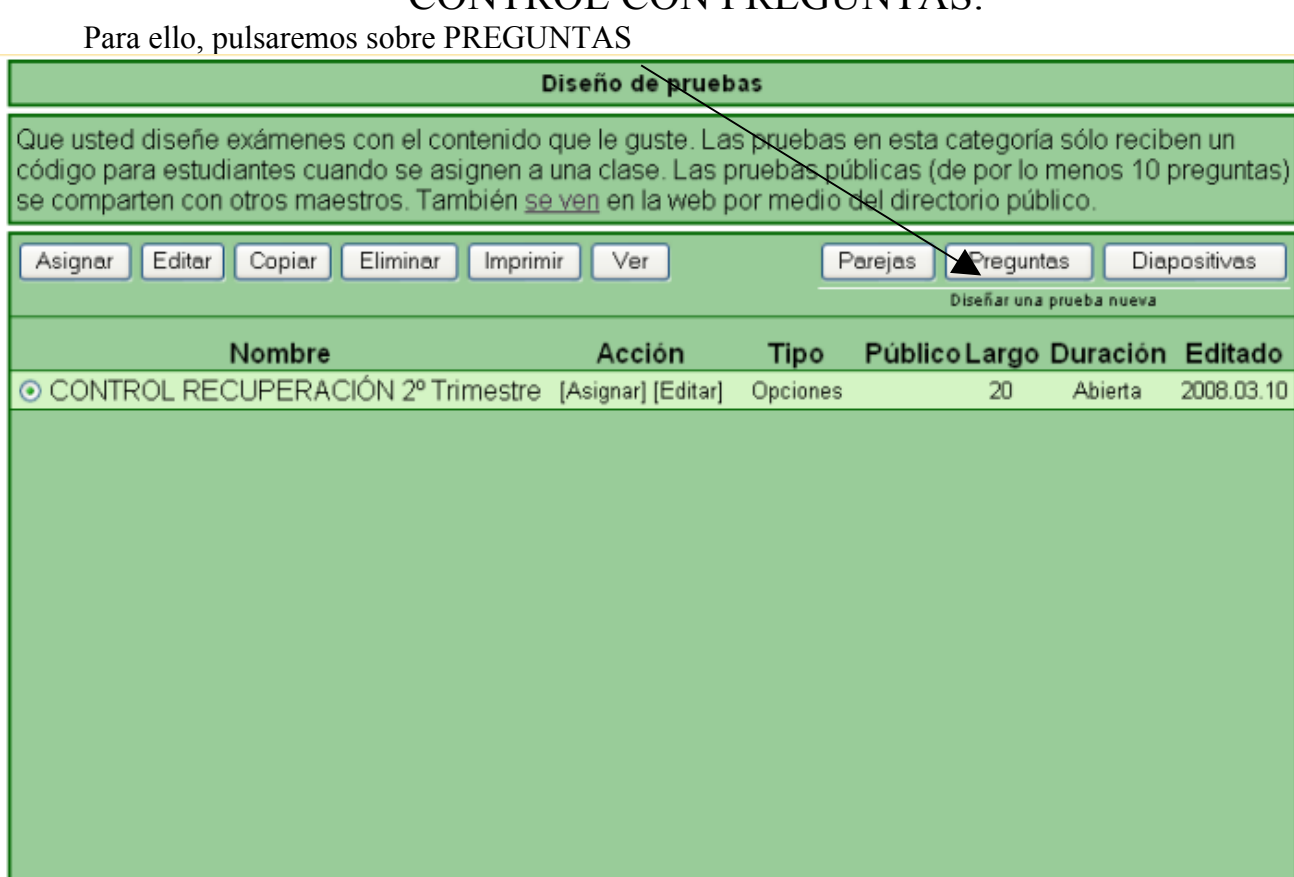

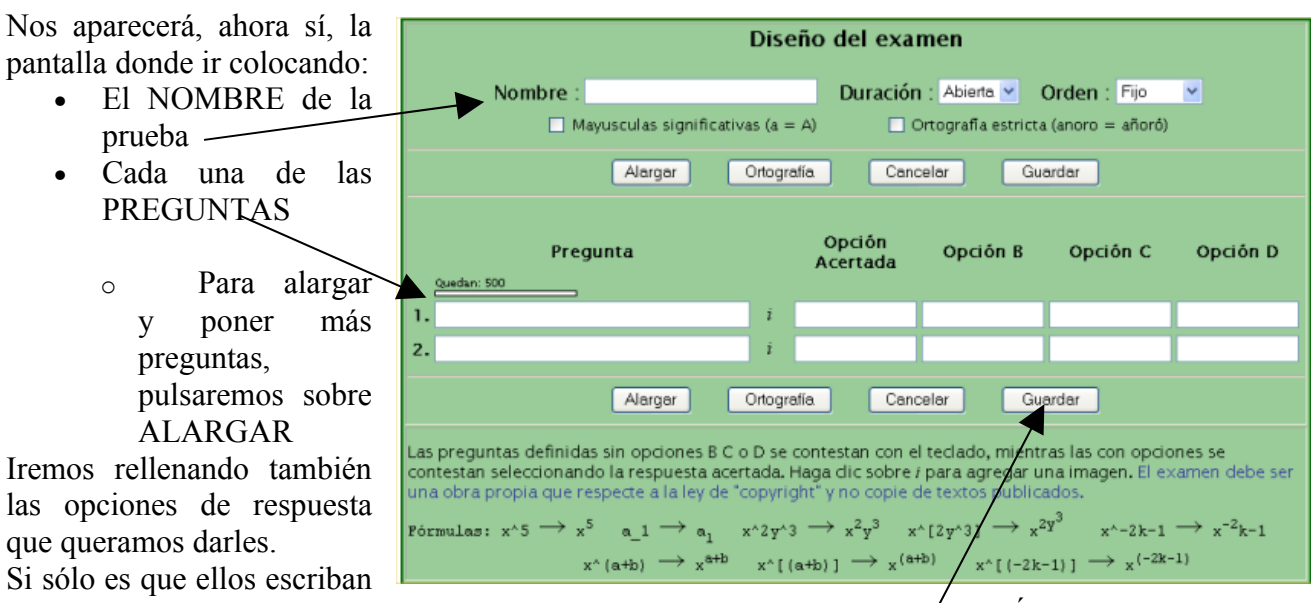

una respuesta (normalmente una palabra), entonces sólo rellenaremos la/OPCIÓN ACERTADA. Al terminar de escribir todas las preguntas, pulsaremos sobre GUARDAR y posteriormente, en la siguiente pantalla habrá que darle a ASIGNAR para que sea asignada esta prueba a nuestra clase.

Veamos esta última parte, paso a paso, con un ejemplo:

CURSO: "ESCUELA TIC 2.0" - MÓDULO 1" SESIÓN 4<br>CEP de JAÉN. Ponente: Antonio J. Cabrera González PROGRAMAS EDUCATIVOS CEP de JAÉN. Ponente: Antonio J. Cabrera González

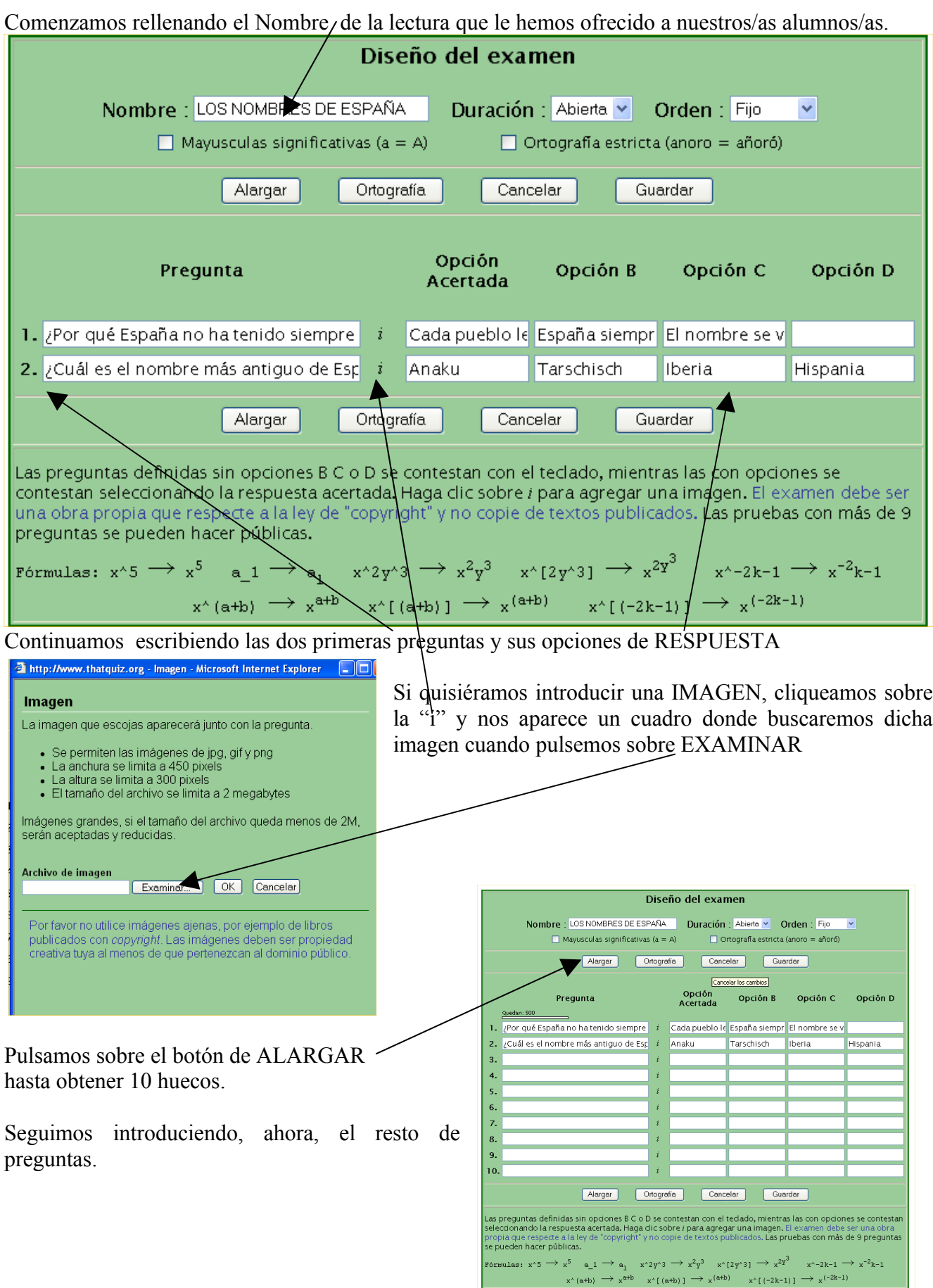

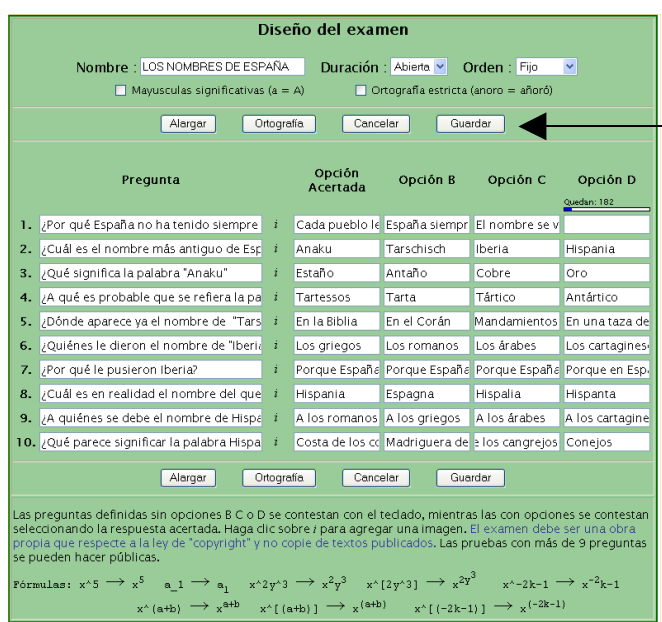

Cuando hayamos acabado, le daremos al botón GUARDAR y nos aparecerá la pantalla que viene a continuación.

Nuestra prueba está diseñada pero falta por aplicársela a nuestra Clase. Para ello, pulsaremos sobre el botón ASIGNAR

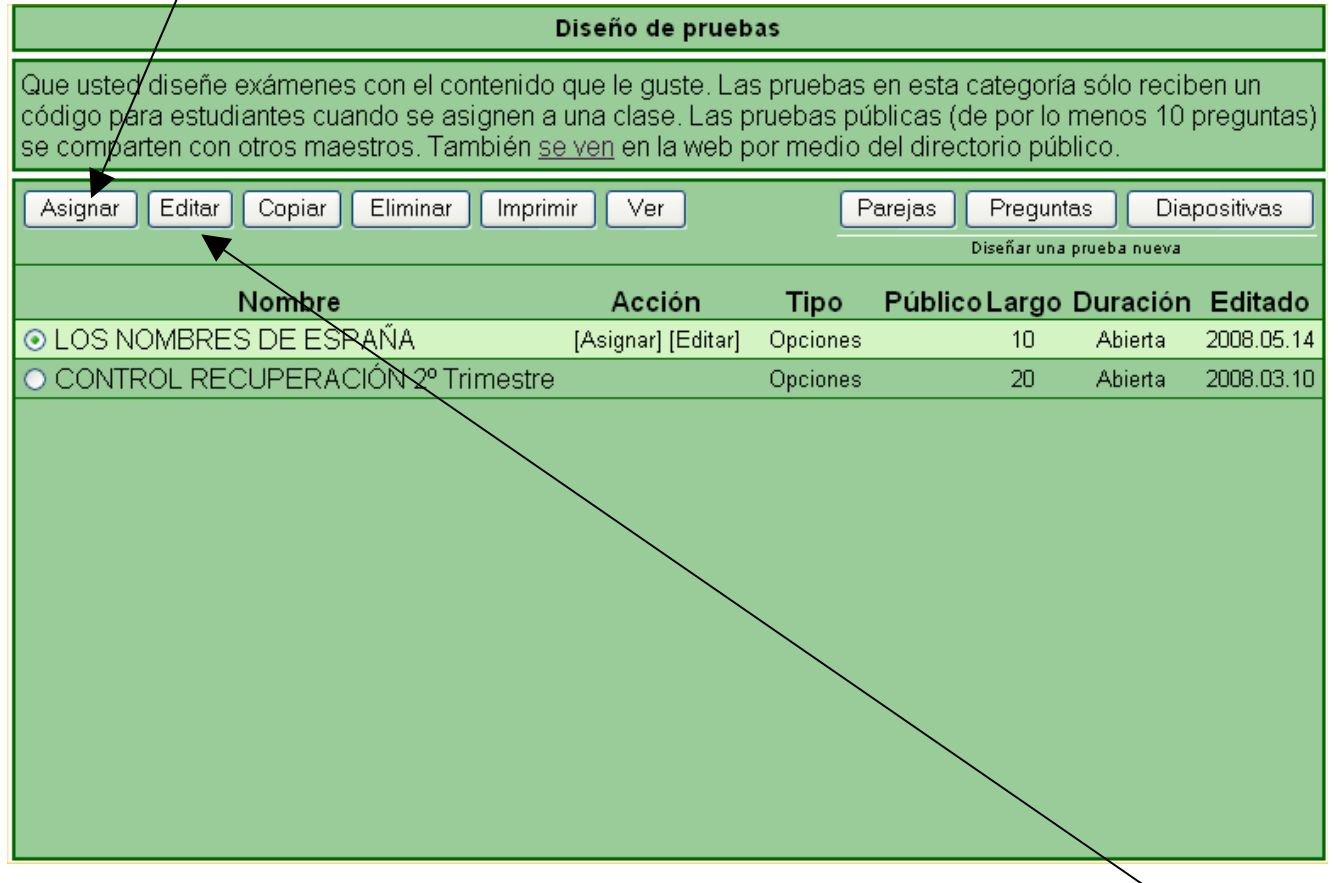

Si quisiéramos retocar, insertar o eliminar alguna pregunta, pulsaríamos sobre EDITAR y nos volvería a la pantalla de diseño. No olvidemos que tendremos que GUARDAR y también ASIGNAR de nuevo la Prueba, eliminando la antigua.

### CONTROL DE RELACIONAR PAREJAS:

Diseñemos ahora una PRUEBA DE RELACIONAR CON PAREJAS. Para ello, seguiremos pasos parecidos a Diseño de Preguntas:

• Nos iremos a DISEÑO y elegiremos PAREJAS

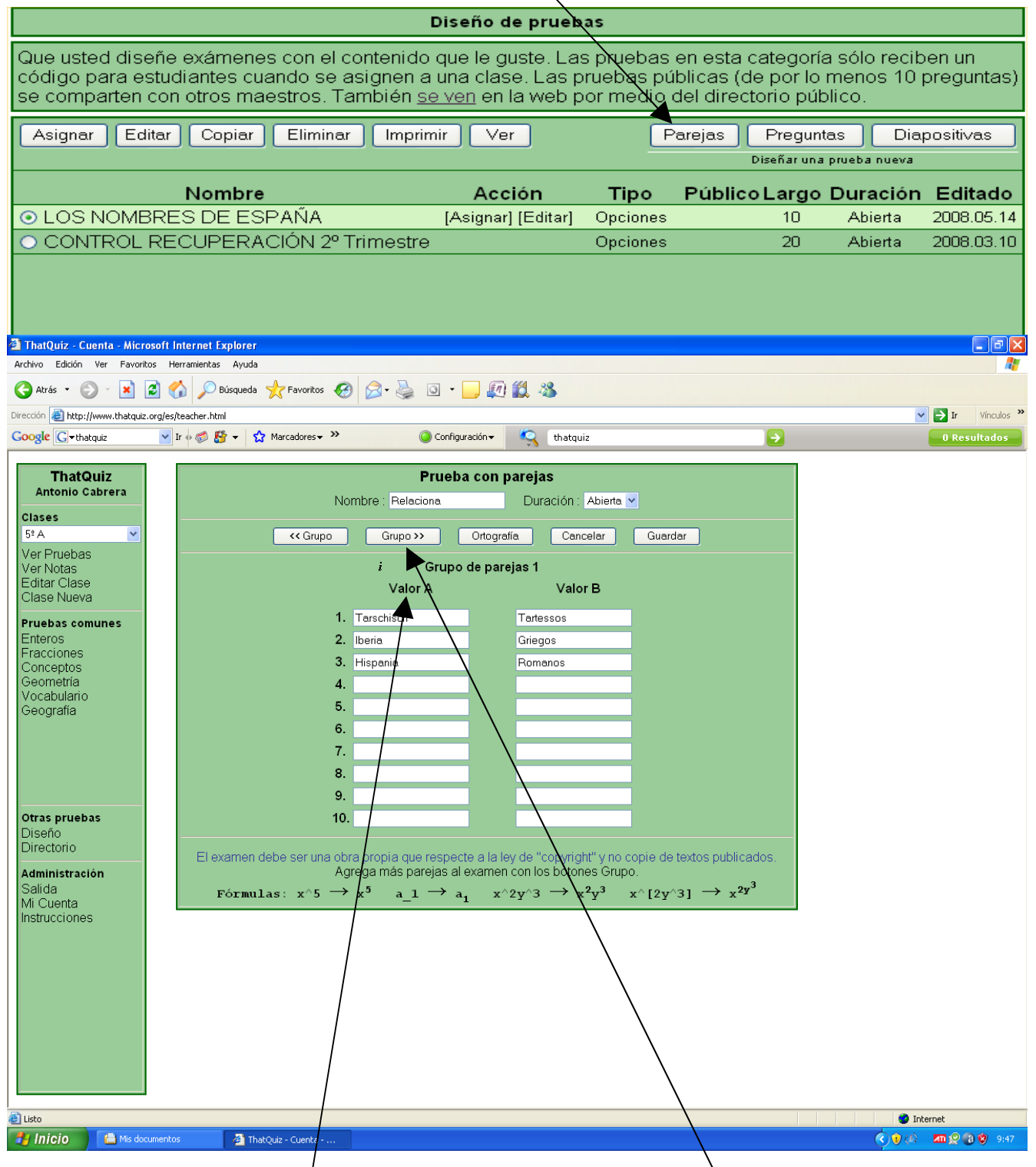

- En la columna VALOR A distribuiremos cada uno de los elementos del primer grupo. En la columna VALOR B iremos disponiendo la pareja correspondiente a cada elemento del primer grupo.
- Para hacer varios GRUPOS o preguntas de parejas, cliqueamos sobre GRUPO >>
- Finalmente, le damos a GUARDAR y, en la próxima pantalla a APLICAR la prueba a nuestra clase.

## CONTROL DE DIAPOSITIVAS:

Esta opción es algo más compleja pero a la vez puede ser más funcional ya que puede dar bastantes opciones dependiendo de la imaginación que tengamos para confeccionar nuestras pruebas.

- Para realizar una PRUEBA DE DIAPOSITIVAS:
- Nos iremos a DISEÑO y elegiremos DIAPOSITIVAS

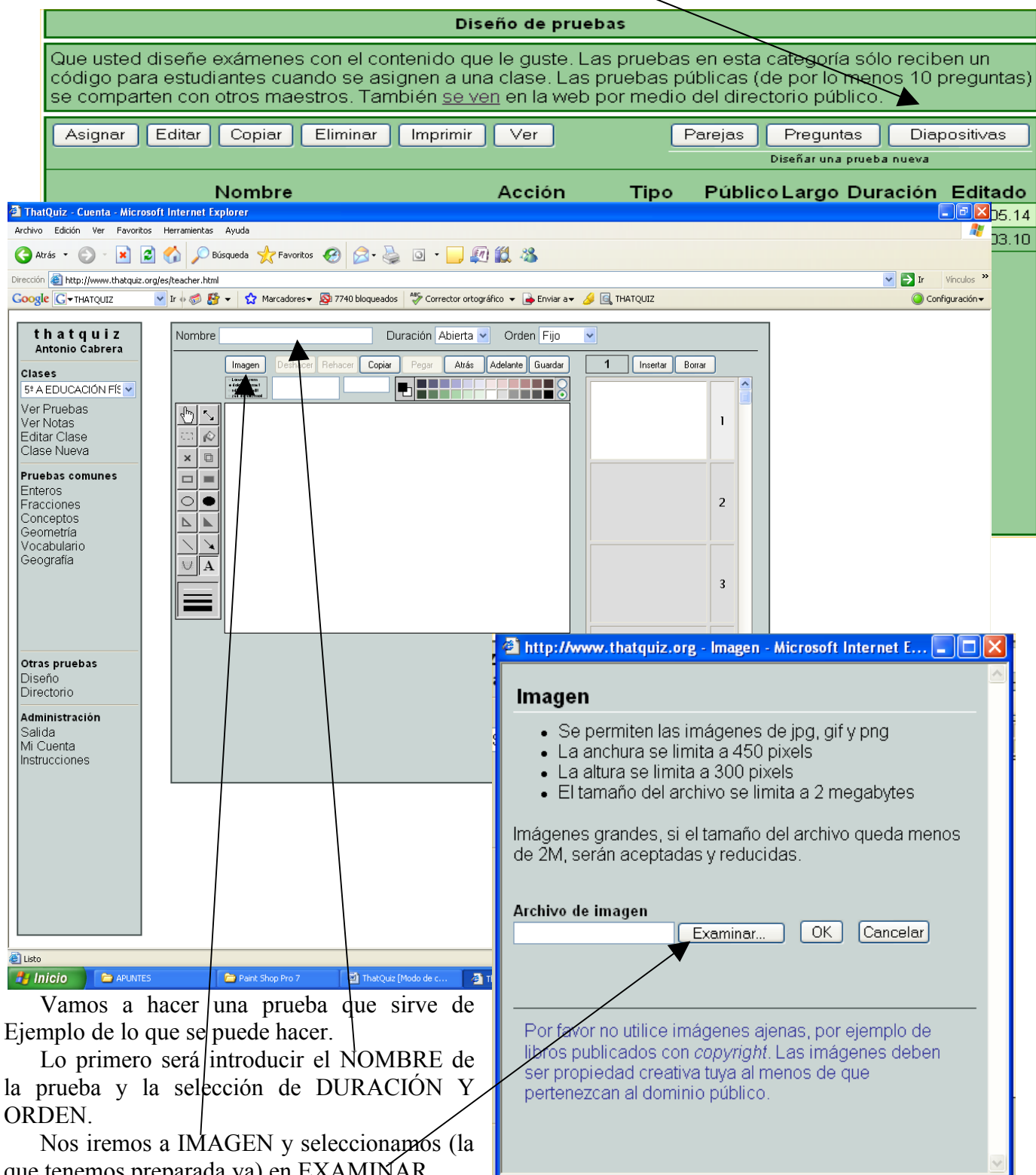

<mark></mark> al Listo

que tenemos preparada ya) en EXAMINAR. Una vez que la hemos encontrado, pulsaremos sobre OK.

**O** Internet

En nuestro caso, hemos elegido una imagen llamada "Músculos". Y se nos ha localizado en el centro. La finalidad de nuestra actividad educativa es la de ponerle unas opciones con números para

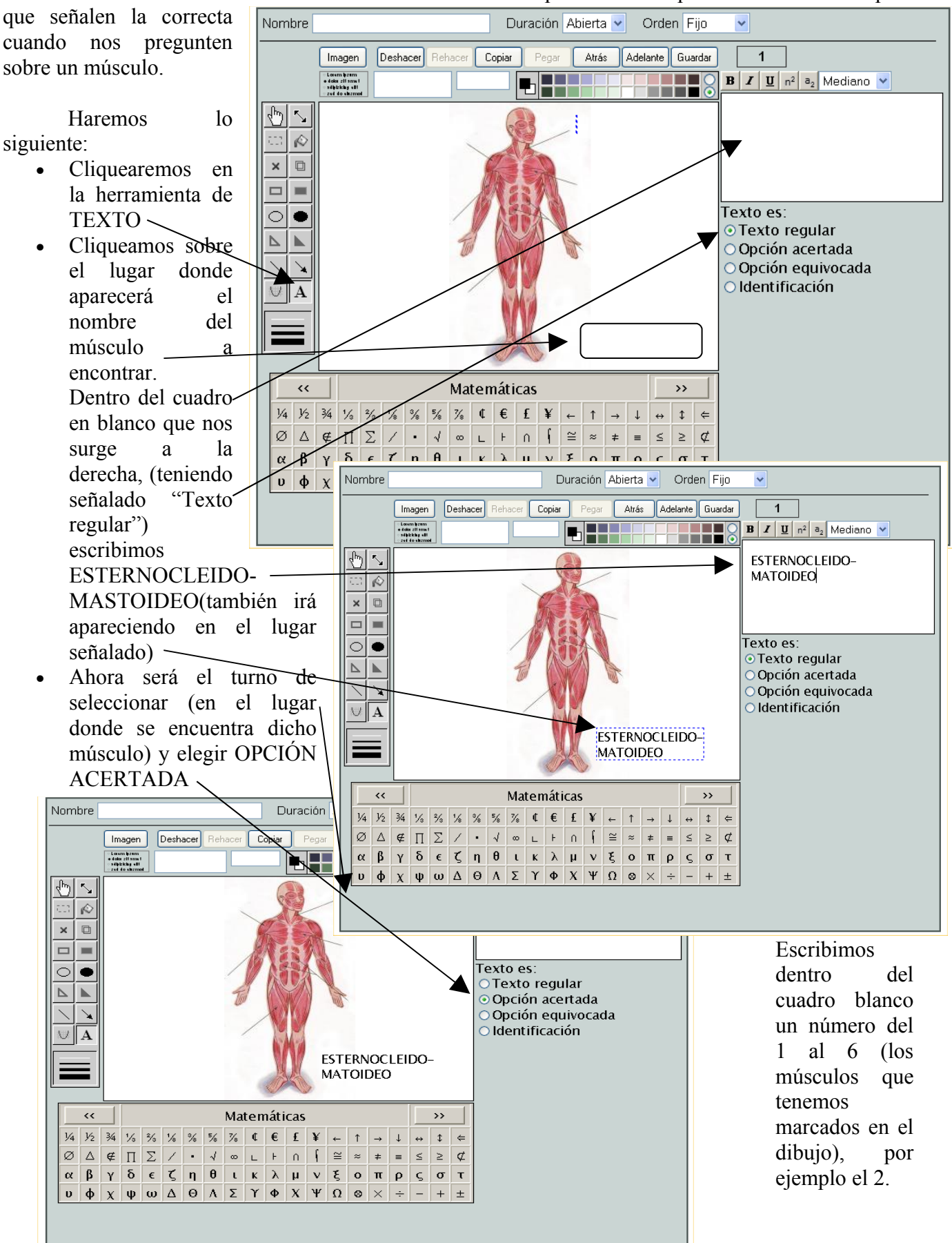

Ya tendremos el nombre del músculo a buscar y la opción correcta (la nº 2),

Nos faltan por poner los otros números que serían las opciones falsas. Para hacerlo, seguiremos el mismo proceso:

Seleccionamos en el lugar que queremos colocar el nombre del músculo nº1 y en el cuadro en

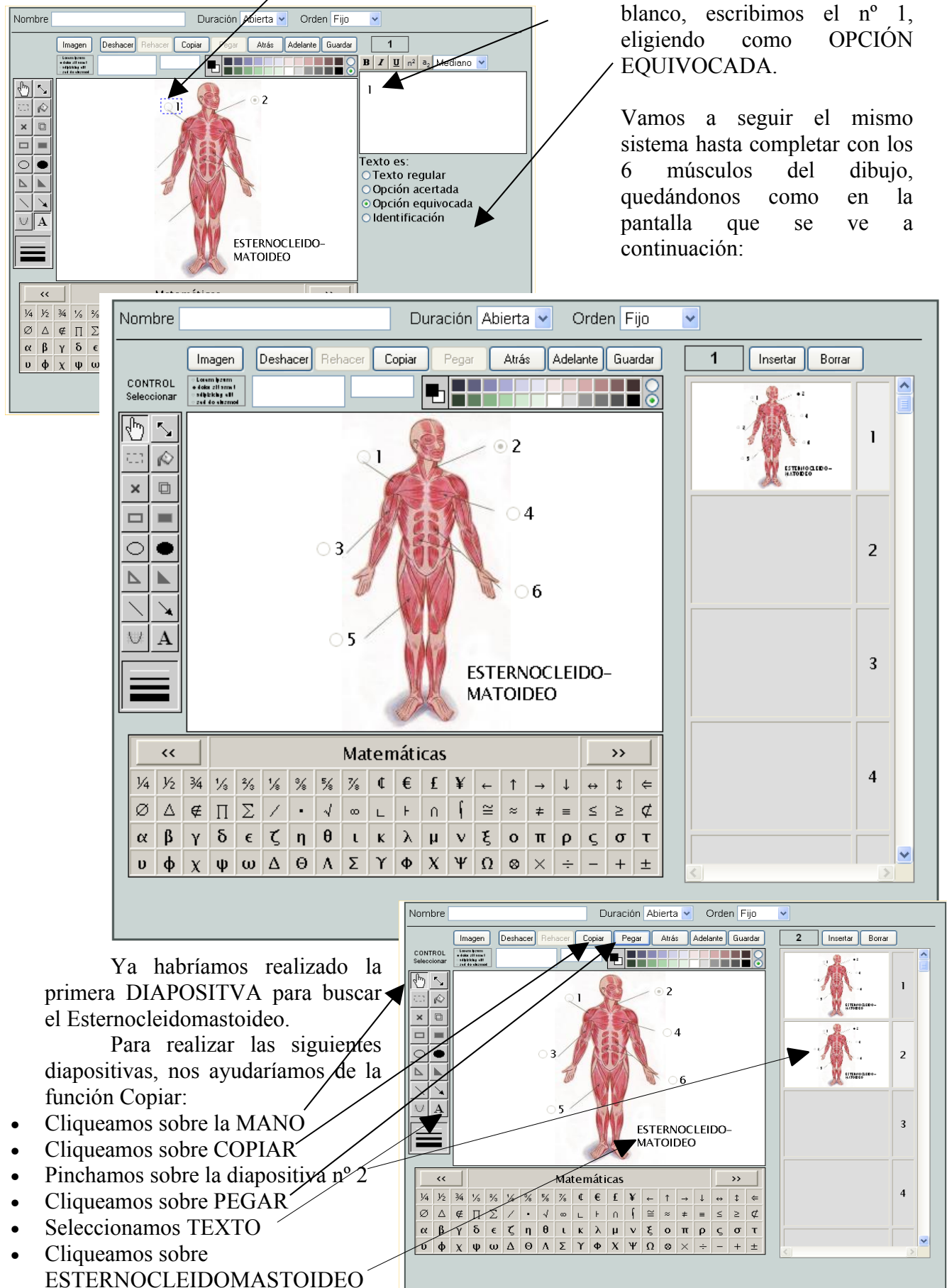

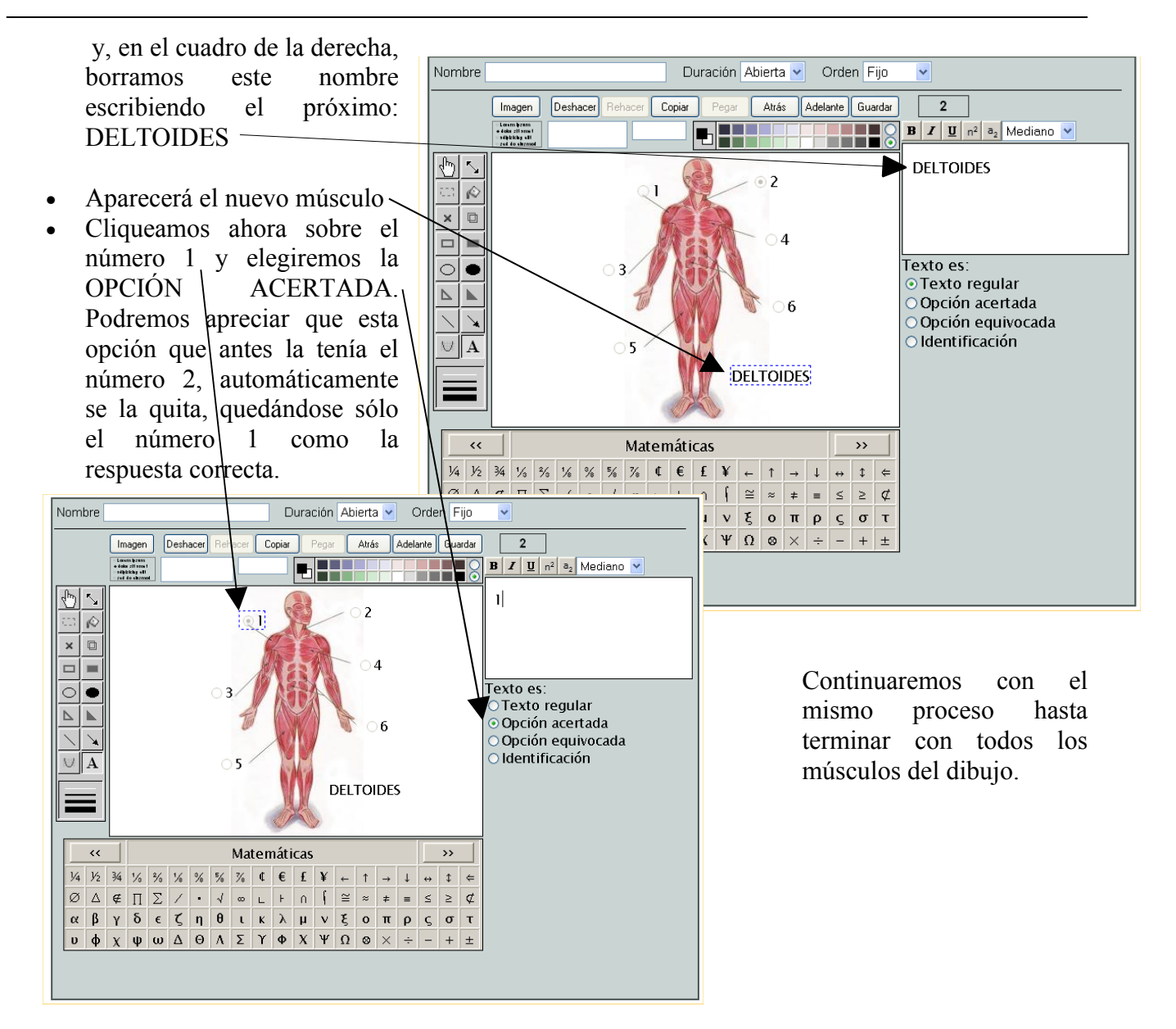

## 7. SÁBANA DE NOTAS: ¿CÓMO VER LAS CALIFICACIONES DE NUESTRA CLASE?

Cliqueamos sobre VER NOTAS

y nos aparecerán las notas de todas las pruebas realizadas por parte de todo el alumnado perteneciente a esa clase.

Si queremos que alguien repita una prueba, tendremos que borrarle la nota y podrá hacerla de nuevo.

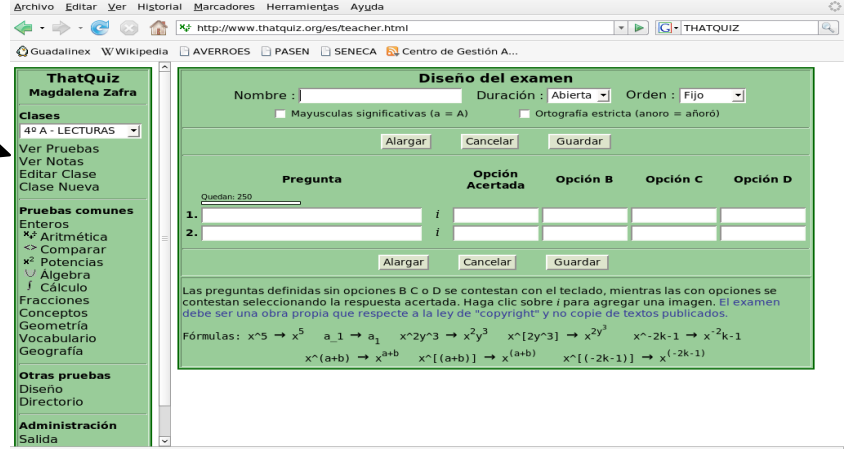

ThatQuiz - Cuenta - Mozilla Firefo